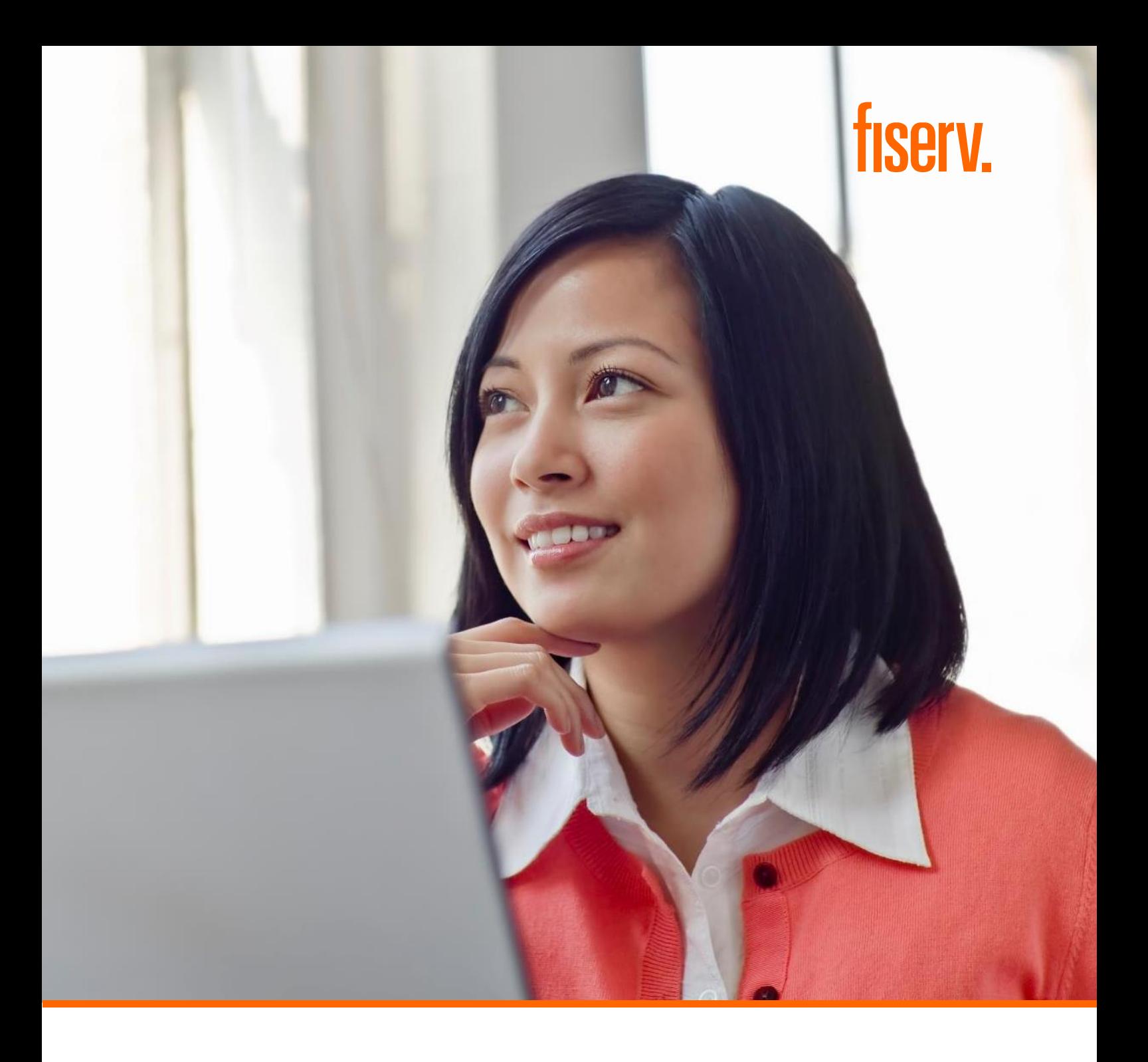

## **Remote Access Module (RAM) – Online Reporting User Guide**

September 2020

© 2020 Fiserv, Inc. or its affiliates. | FISERV CONFIDENTIAL

# fiserv.

### **Contents**

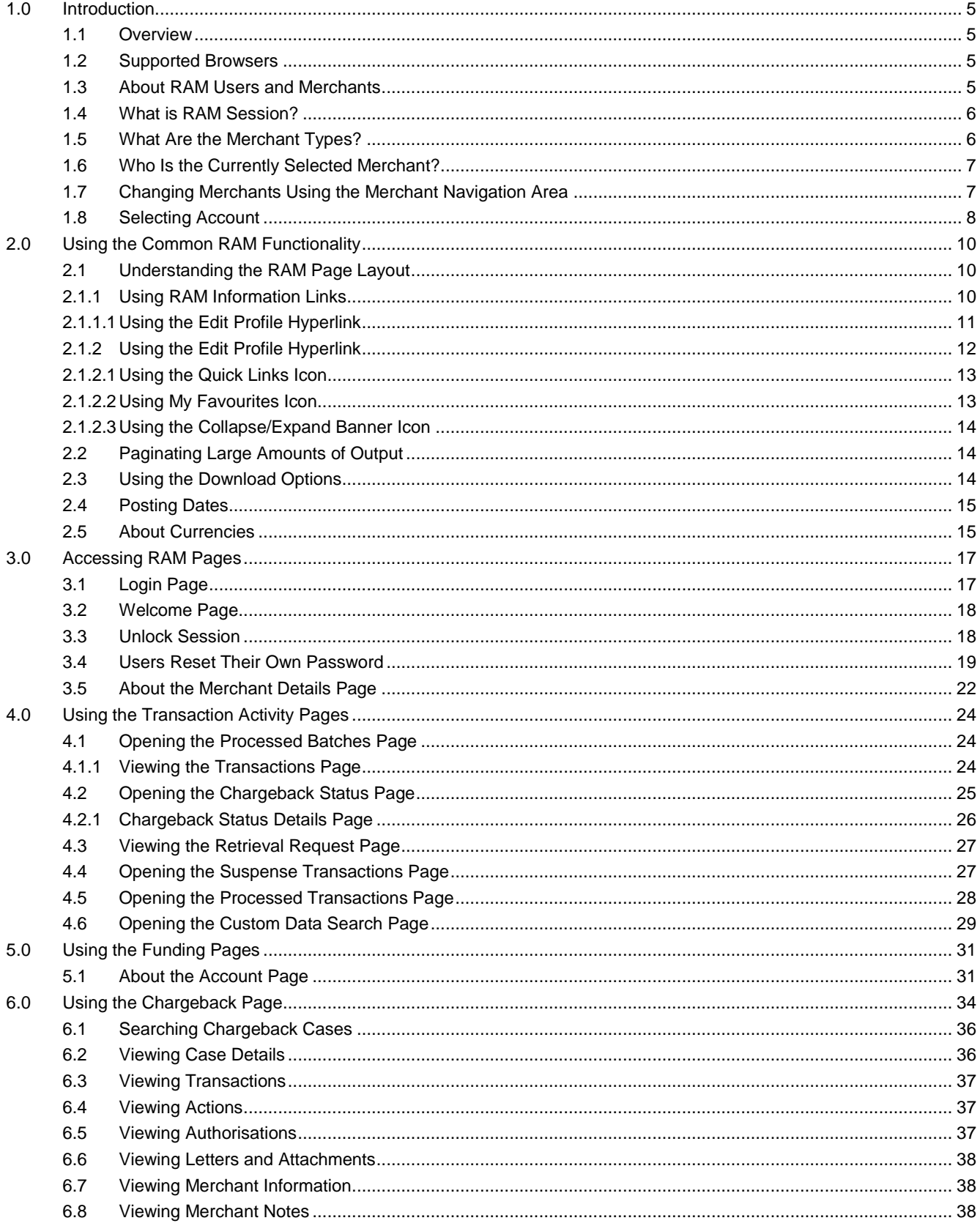

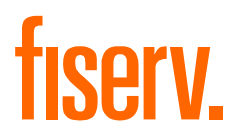

© 2020 Fiserv, Inc. or its affiliates. All rights reserved. This work is confidential and its use is strictly limited. Use is permitted only in accordance with the terms of the agreement under which it was furnished. Any other use, duplication, or dissemination without the prior written consent of Fiserv, Inc. or its affiliates is strictly prohibited. The information contained herein is subject to change without notice. Except as specified by the agreement under which the materials are furnished, Fiserv, Inc. and its affiliates do not accept any liabilities with respect to the information contained herein and are not responsible for any direct, indirect, special, consequential or exemplary damages resulting from the use of this information. No warranties, either express or implied, are granted or extended by this document.

#### [http://www.fiserv.com](http://www.fiserv.com/)

Fiserv is a registered trademark of Fiserv, Inc.

Other brands and their products are trademarks or registered trademarks of their respective holders and should be noted as such.

This document has been created by Fiserv and is classified FISERV CONFIDENTIAL. This document is restricted to the received party and not to be forwarded or transferred without the approval of Fiserv.

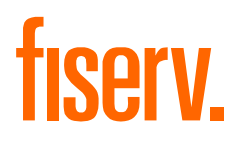

# **Chapter 1**

© 2020 Fiserv, Inc. or its affiliates. | FISERV CONFIDENTIAL

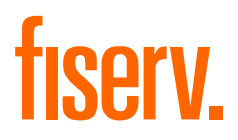

## <span id="page-4-0"></span>**1.0 Introduction**

This chapter provides an overview of the Remote Access Module and also outlines what is contained within this guide.

#### <span id="page-4-1"></span>**1.1 Overview**

The Remote Access Module (RAM) is an Internet application developed by OmniPay, which provides customers with access to their acquiring data held on OmniPay systems.

This document is a guide to the functionality provided by the RAM application for Merchants.

The functions supported by RAM include:

- View merchant profiles
- View submitted transactions (presentments)
- View authorisations
- View detail of transaction data on a per-MID level
- View summary transaction data on a per-MID level
- View data to help in reconciliation and back office functions
- View merchant funding
- Extract data
- View exception items (Retrievals, chargebacks)
- Upload, chargeback documents

#### <span id="page-4-2"></span>**1.2 Supported Browsers**

RAM is approved for use on the following browser versions using default installation settings:

- Microsoft Internet Explorer 9.x+ and above (Version 11 has been verified with RAM 6.12.)
- Mozilla Firefox 2.x+ and above (Version 45 has been verified with RAM 16.2.)
- Google Chrome 40+ (Version 69 has been verified with RAM 18.6.)

Newer browser versions from these same suppliers, which come to market after a given RAM release, cannot be guaranteed to work in all cases and may have to be run in a backward compatible mode until such time as a fully compatible RAM release can be made available.

RAM may work correctly with browser versions from other suppliers but this is not specifically guaranteed.

#### <span id="page-4-3"></span>**1.3 About RAM Users and Merchants**

Every user is assigned a User Name and Password with which to log onto RAM. You must follow the password protection procedures set by the institution and take all necessary steps to make sure that your Password remains secret.

You should be aware of the following:

- Passwords should not be shared between users
- You should not choose Passwords that consist solely of a dictionary word or that are easily derived from personal information such as first or last names, company names or telephone numbers

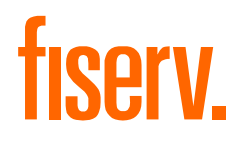

#### <span id="page-5-0"></span>**1.4 What is RAM Session?**

A RAM session is invoked when you log onto RAM. This RAM session controls your access to the system and is valid only for the period covering the time from when you log on until the time when you log off (or are automatically logged off due to a timeout).

You can have two session timeouts. After the first session timeout, the session is locked but can be recovered to the point where the session was locked, on successful Password entry. After the second session timeout, the session is killed and you must log on again.

**Note:** Only one session is allowed per RAM user, if you log on a second time, the first session is automatically logged out

#### <span id="page-5-1"></span>**1.5 What Are the Merchant Types?**

There are three types of merchant:

- Group merchants
- Sub-group merchants
- Member level merchants

Group or sub-group merchants are only relevant where merchants are set up within a hierarchy or chain structure as in Figure 1.1.

#### **Figure 1.1. Merchant Hierarchy**

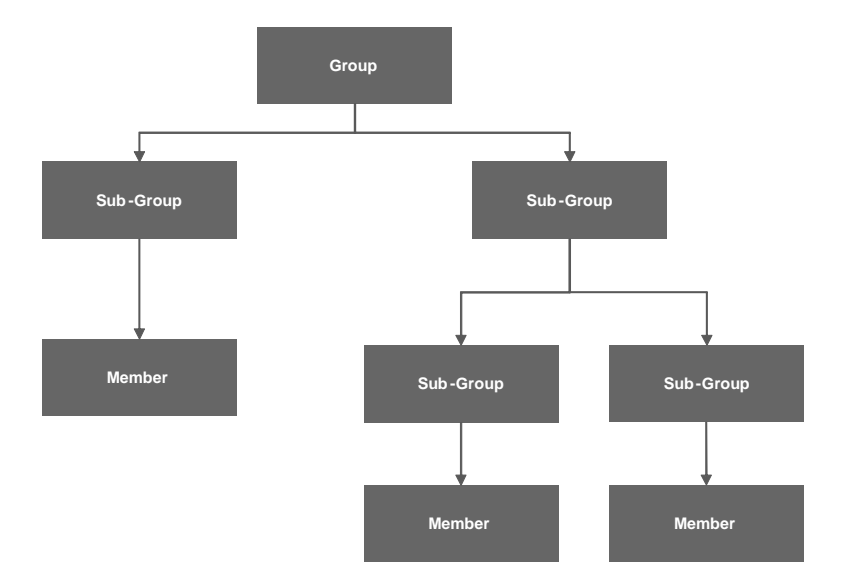

A group merchant is the highest level in the hierarchy and a sub-group merchant is always between the highest and lowest level of a hierarchy. A member level merchant is the lowest level in a hierarchy.

A group and sub-group merchant cannot acquire transactions, though they can be used to aggregate billing and settlement. A member level merchant acquires transactions.

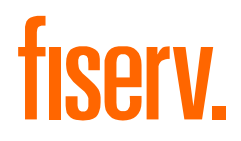

#### <span id="page-6-0"></span>**1.6 Who Is the Currently Selected Merchant?**

When a user logs onto RAM, the selected merchant is set to the merchant number associated with the RAM user.

The merchant number consists of an indicator (G for group merchants, S for sub-group and M for member level merchants).

#### <span id="page-6-1"></span>**1.7 Changing Merchants Using the Merchant Navigation Area**

Searches based on the merchant number are controlled by a common merchant navigation area, which appears below the RAM Main Menu.

#### **Figure 1.2**

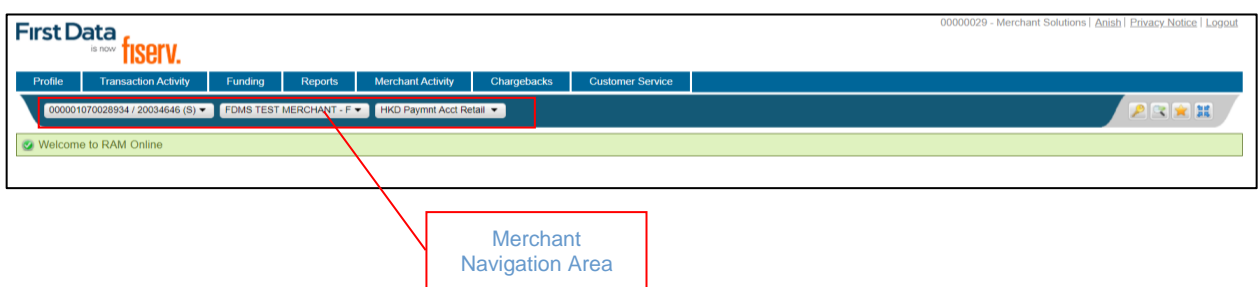

The merchant navigation area offers the option to search for data related to a particular merchant or merchant group. Alternatively, a merchant can be selected using the Select, to switch MID, use the "Enter Merchant Number" text box (Figure 1.3).

#### **Figure 1.3 Select Merchant Number**

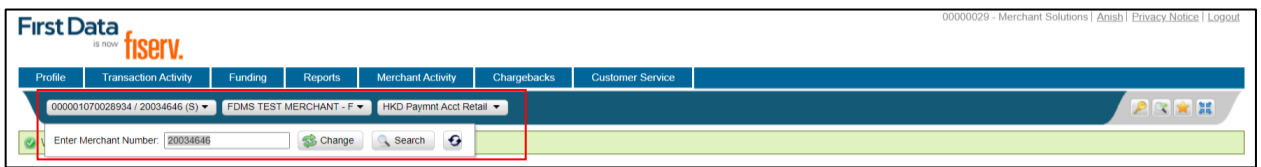

To switch MID, use the For multi-MID users, select from the list of merchants using the "Select Merchant" icon, "Enter Merchant Number" text box (Figure 1.4).

#### **Figure 1.4 Change Merchant Icon**

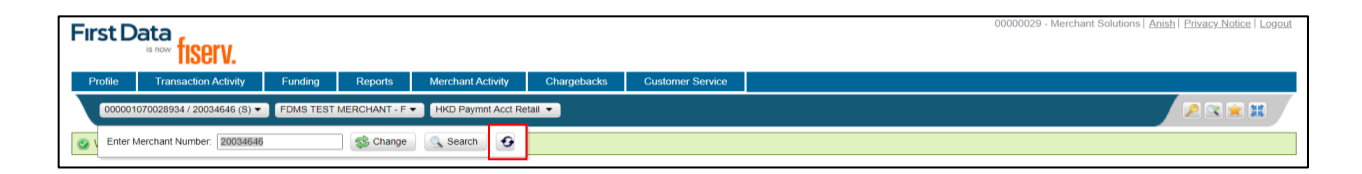

Clicking the icon will display the "Select Merchant" pop-up (Figure 1.5).

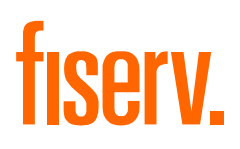

#### **Figure 1.5 Select Merchant Pop-up**

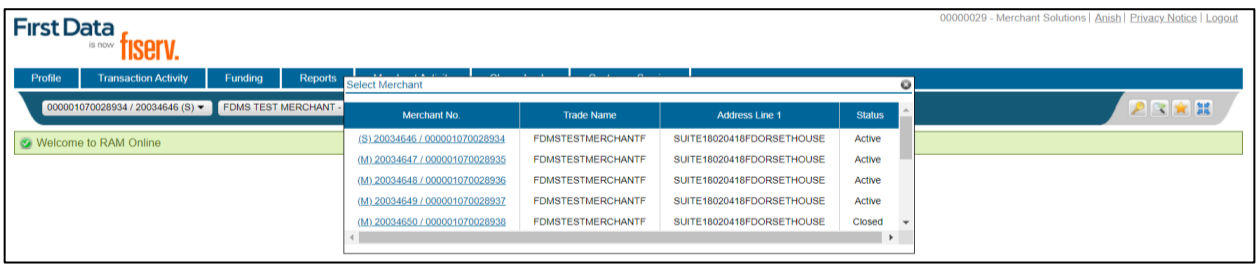

This pop-up will list all the merchants the user has access to. If the user has access to a group merchant, all the merchants within the group will be listed. Selecting a new merchant (through the hyperlink) will change the merchant in the Merchant Navigation section.

Merchants can also be selected using the "Select Trade Name" drop-down box (Figure 1.6).

#### **Figure 1.6 Select Trade Name**

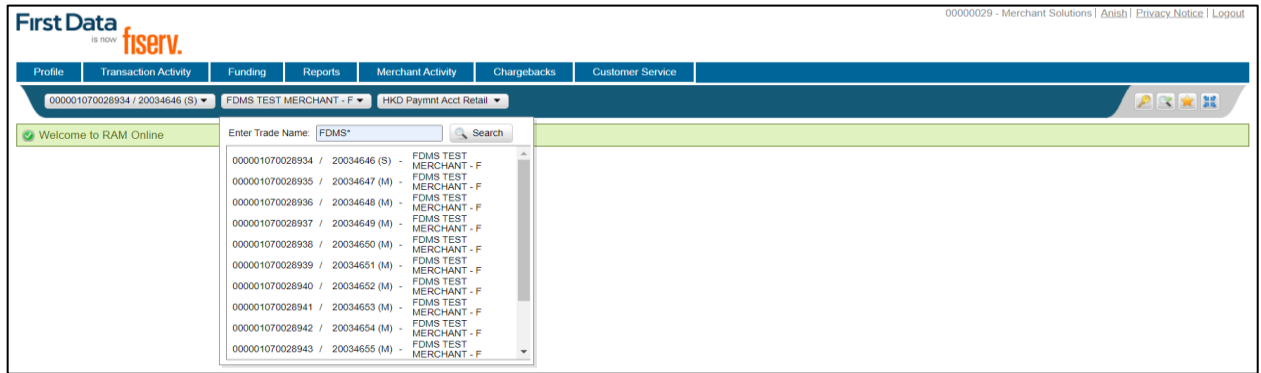

Enter the merchant trade name details you wish to search for, using the wildcard character "\*" for potential multiple matches. Select the merchant of interest from the returned list to make that merchant the active merchant.

#### <span id="page-7-0"></span>**1.8 Selecting Account**

In addition to supporting selection of the merchant number, the merchant navigation section also allows you to select a particular account for a merchant using an account drop-down list. The "Select Account" dropdown list specifies the particular merchant account against which the search is to be performed. This drop-down is only available once a merchant has been selected.

#### **Figure 1.7 Select Merchant Account**

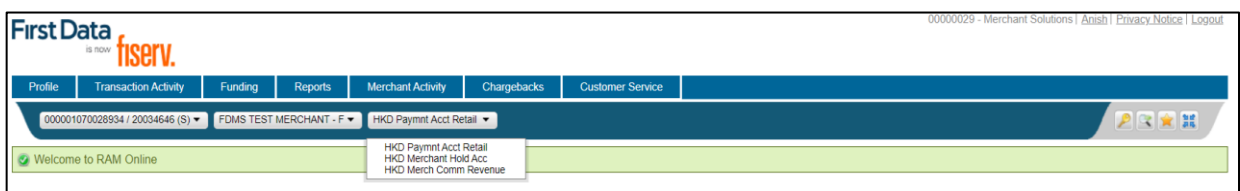

When the merchant only has one account, no selection is available.

The drop-down list will show the account status if the account is not active.

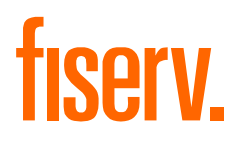

# **Chapter 2**

© 2020 Fiserv, Inc. or its affiliates. | FISERV CONFIDENTIAL

## <span id="page-9-0"></span>**2.0 Using the Common RAM Functionality**

This chapter describes the functionality that is common across many Remote Access Module

(RAM) pages.

The following topics are covered:

- Understanding the RAM Page Layout
- Displaying Lists of Data
- Paginating Large Amounts of Output
- Using the Download Options
- Posting Dates

#### <span id="page-9-1"></span>**2.1 Understanding the RAM Page Layout**

Every RAM page has the same standard layout (banner) at the top of the page (Figure 2.1).

#### **Figure 2.1 RAM Page Layout**

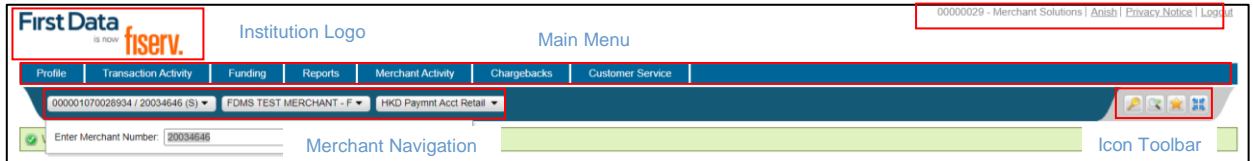

The banner section is broken into different areas

- 1. RAM Institution Logo. The logo displayed is specific to each RAM institution
- 2. RAM Information Links
- 3. RAM Main Menu. The Main Menu pages available to each user
- 4. RAM Merchant Navigation. The Merchant Navigation section allows the user change merchant and merchant account
- 5. RAM Icon Toolbar. This toolbar displays icons which facilitate navigation and display of RAM pages

#### <span id="page-9-2"></span>**2.1.1 Using RAM Information Links**

The Information Links Area (Figure 2.2) displays the institution name, the User Name and a number of hyperlinks. For users with access to edit their own profile, the User Name is displayed as a hyperlink.

#### **Figure 2.2. RAM Information Links Area**

## 00000029 - Merchant Solutions | Anish | Privacy Notice | Logout

Details of the functionality of the hyperlinks can be found in the following sections:

- Using the Edit Profile Hyperlink
- Displaying the Legal Disclaimer
- Displaying the Privacy Statement
- Using the Logout Hyperlink

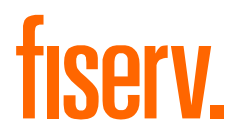

#### <span id="page-10-0"></span>**2.1.1.1 Using the Edit Profile Hyperlink**

Users who have authorisation to update their own profile, will have their User Name displayed in the Information Links section as a hyperlink (Figure 2.2). Selecting the hyperlink will display the Edit Profile pop-up (Figure 2.3).

The Edit Profile tab enables you to maintain information on your own profile. After editing your profile details, click the "Update" button to save the updates.

**Figure 2.3. Edit Profile Pop-up**

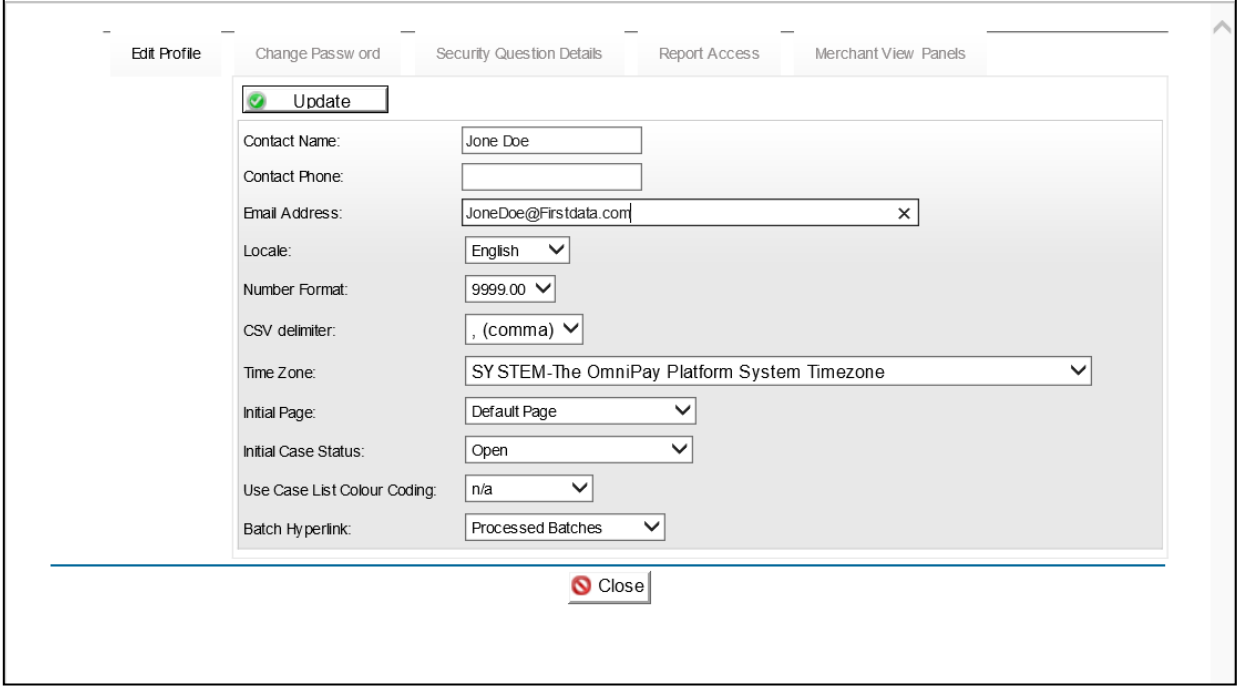

The Change Password tab (Figure 2.4) on the Edit Profile pop-up allows you to change your Password. **Figure 2.4. Change Password Tab**

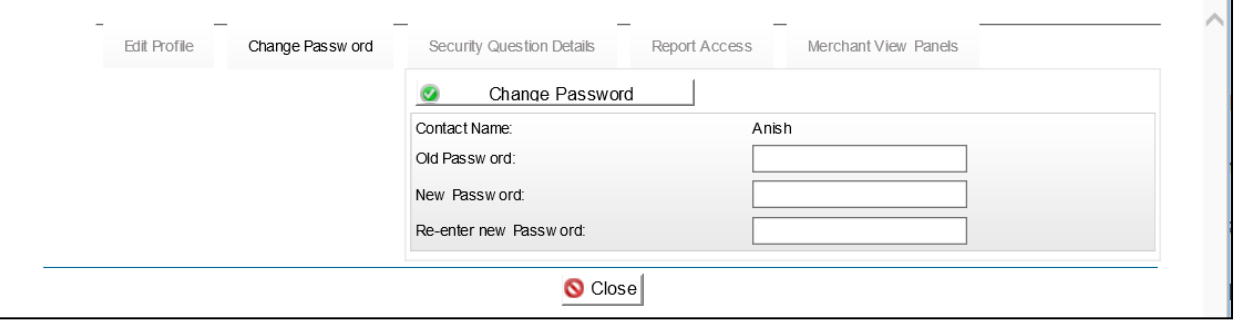

As with the Change Password page (Opening the Change Password Page), the old Password has to be entered as well as the new Password (twice).

The Security Question Details (Figure 2.5) on the Edit Profile pop-up allows you to change the selected security questions and answers.

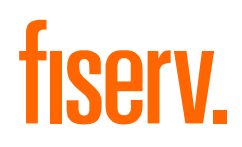

#### **Figure 2.5. Security Question Details Tab**

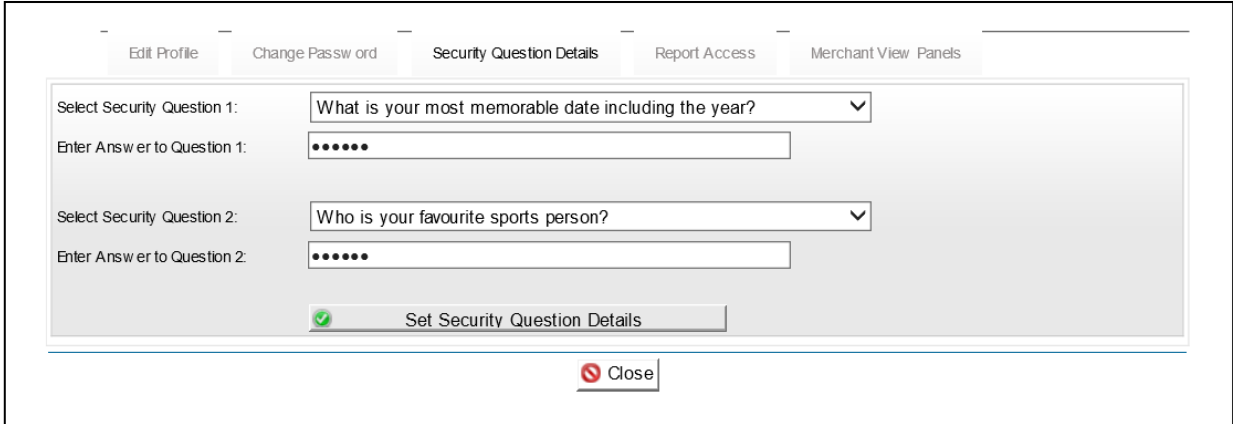

#### <span id="page-11-0"></span>**2.1.2 Using the Edit Profile Hyperlink**

The RAM icon toolbar (Figure 2.6) displays icons which facilitate navigation and display of RAM pages.

#### **Figure 2.6. RAM Icon Toolbar**

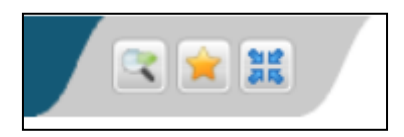

To see the icon's description, roll the mouse over the icon.

#### **Figure 2.7 RAM Menu Toolbar**

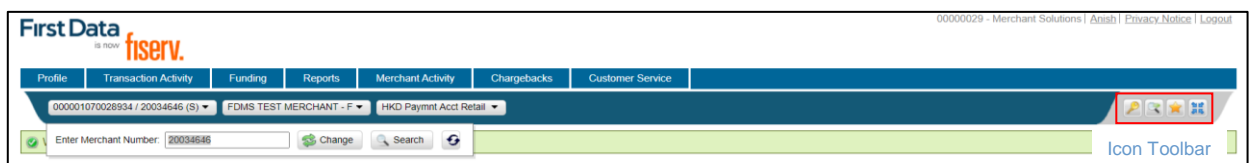

Details of the functionality of the icons can be found in the following sections:

- Using the Quick Links Icon
- Using My Favourites Icon
- Using the Collapse/Expand Banner Icon

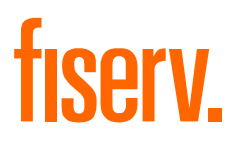

#### <span id="page-12-0"></span>**2.1.2.1 Using the Quick Links Icon**

Selecting the Quick Links icon (Figure 2.8) displays the Quick Links text box (Figure 3.20).

#### **Figure 2.8 Quick Links Icon**

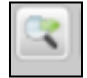

The Quick Links text box enables you to move directly to a selected RAM page. The Quick Links text box allows the name of a menu item to be typed in directly. A list of matching options appears.

In Figure 2.9, the letter's' was entered and all entries beginning with D are automatically listed. The option can be selected using either the mouse or the arrow keys.

#### **Figure 2.9 Quick Links Text Box and Drop-Down List**

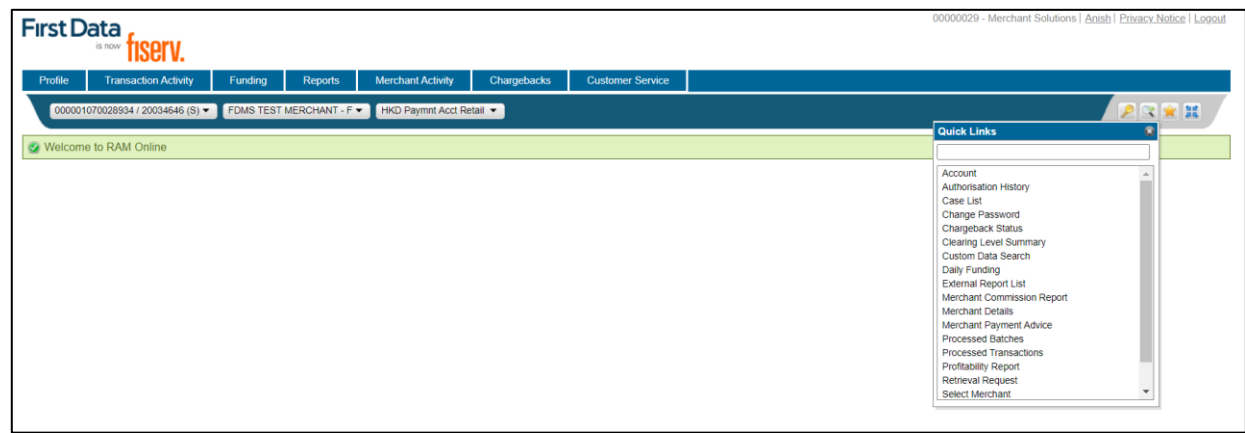

#### <span id="page-12-1"></span>**2.1.2.2 Using My Favourites Icon**

RAM pages can be added to a favourites list using the My Favourites icon (Figure 2.10).

#### **Figure 2.10. My Favourites Icon**

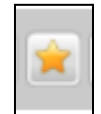

The My Favourites icon allows you to mark your pages of interest and to use the Favourites as an alternative method of RAM Navigation.

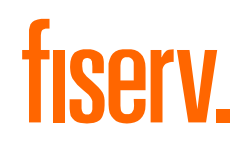

#### <span id="page-13-0"></span>**2.1.2.3 Using the Collapse/Expand Banner Icon**

The Collapse/Expand icons allow you collapse and expand the RAM Banner.

Use the Collapse icon to show a limited menu banner (Figure 2.11).

#### **Figure 2.11. Collapse Icon**

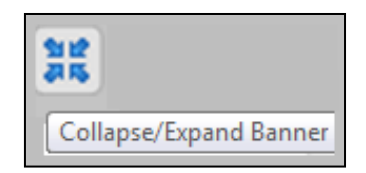

Using the Collapse icon allows you to maximise the amount of space available on the page.

#### <span id="page-13-1"></span>**2.2 Paginating Large Amounts of Output**

Where a RAM page can return a large amount of output, the output may be divided into multiple pages. You can navigate through the pages using the "Prev Page" and "Next Page" buttons at the end of the page. The total number of records and the current position within those records is also displayed.

Where all the output can be fitted on one page, both the "Prev Page" and "Next Page" buttons are displayed but are disabled.

#### <span id="page-13-2"></span>**2.3 Using the Download Options**

Most RAM pages offer the option to download the page output using the "Download" button (see Figure 2.12).

#### **Figure 2.12. Download Button**

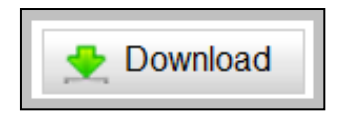

Selecting this button displays a pop-up menu (see Figure 2.13) with options to download the file in CSV (Comma Separated Value) format or Microsoft Excel™ format, depending on your requirements.

#### **Figure 2.13. Download Pop-up Menu**

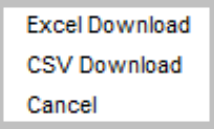

You should treat the downloaded file as confidential and delete the file when it is no longer required.

**Note:** OmniPay always advises customers of modifications to the RAM application, OmniPay however take no responsibility for a change to the system that adversely affects a customer-automated process relying on data downloaded.

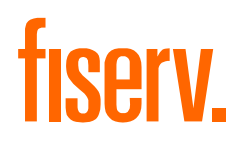

#### <span id="page-14-0"></span>**2.4 Posting Dates**

Most items that are visible in RAM (for example, presentments, chargebacks) are assigned a posting date.

The posting date is the internal OmniPay processing date on which OmniPay processed the item. The posting date is not necessarily the same as the calendar date. For example, items that are processed by OmniPay during the night from March 5th to the morning of March 6th (OmniPay local time) might all receive a posting date of March 5th.

In addition, many summary totals, such as the total value of all presentments submitted for an institution, are calculated based on the OmniPay posting date.

Also, many date-based searches, for example, the search for all processed batches within given date range, are conducted based on the OmniPay posting date.

#### <span id="page-14-1"></span>**2.5 About Currencies**

There are various kinds of currencies within RAM, including:

- The **transaction currency**, which is the currency in which a transaction was performed at the Point-Of-Sale
- The **merchant settlement currency** (also known as the merchant funding currency), which is the currency in which the merchant is paid for the transaction (or is debited for the transaction in the case of chargebacks)
- The **payment network (card scheme) settlement currency**, which is the currency in which the institution settles with the payment network (Visa or Mastercard)
- The **institution local currency**, USD is set as the default base currency

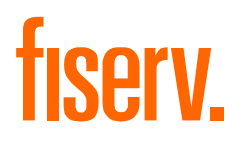

# **Chapter 3**

© 2020 Fiserv, Inc. or its affiliates. | FISERV CONFIDENTIAL

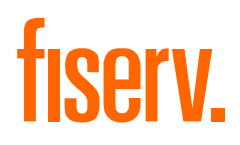

### <span id="page-16-0"></span>**3.0 Accessing RAM Pages**

This chapter describes the Login and Welcome Pages. In addition, it also explains how to use the Select Merchant Page.

#### <span id="page-16-1"></span>**3.1 Login Page**

You can login to the online account management system through the Internet at: omnipaygroup.com/acquirer.

It is recommended that you save the web address in your favourites. For security reasons, decline any request from your web browser to remember your Password.

Once the Login Page, as shown in Figure 3.1, is displayed, Enter the Username and Password that you have been provided and press Enter to access the online account management system.

#### **Figure 3.1. Login Page**

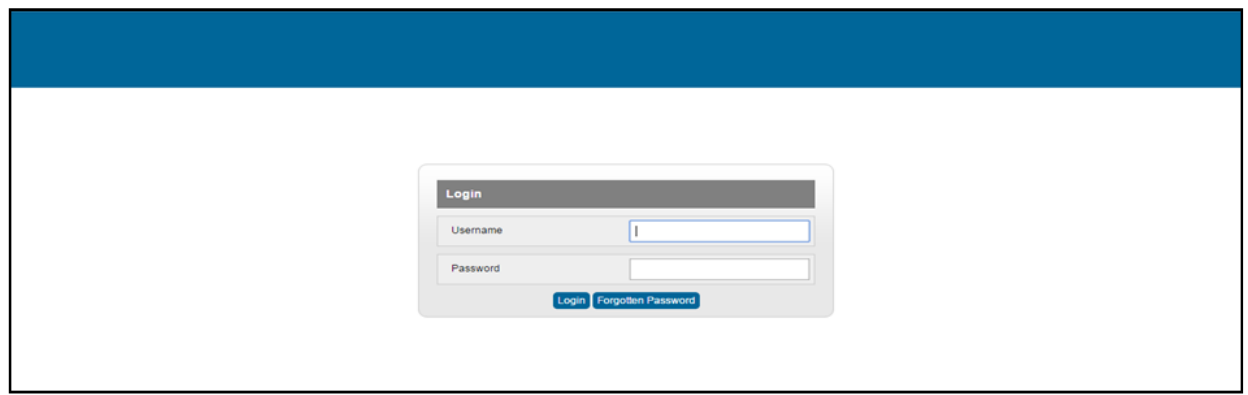

**Note:** It is strongly recommended that, if prompted, you do not select the option to allow the browser to remember your Password.

If you are logged on in another session, the older session is automatically logged off and the message shown in Figure 3.2 is displayed.

#### **Figure 3.2. Message: Older Session Terminated**

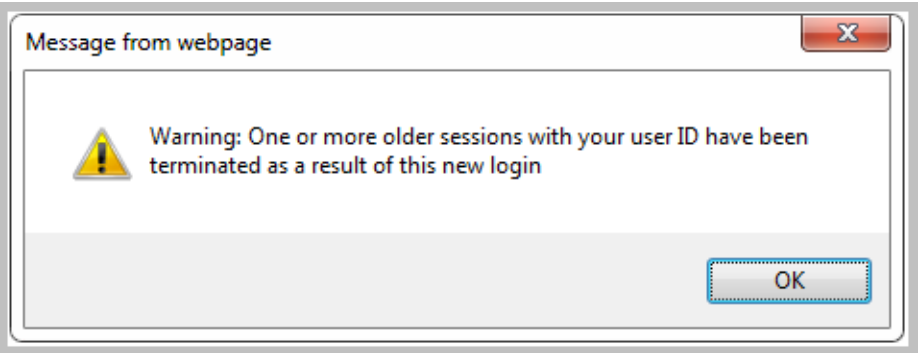

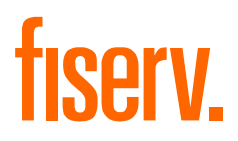

#### <span id="page-17-0"></span>**3.2 Welcome Page**

After you have successfully logged onto RAM, the Welcome Page, as shown in Figure 3.3 is displayed. The menu pages you have been assigned access to, are displayed at the top of the page.

To change the default initial screen, see Report Access tab on the Displaying Lists of Data. In addition to a welcome message, if there are any alerts for the user, the Alert Screen page is displayed.

#### **Figure 3.3. Welcome Page**

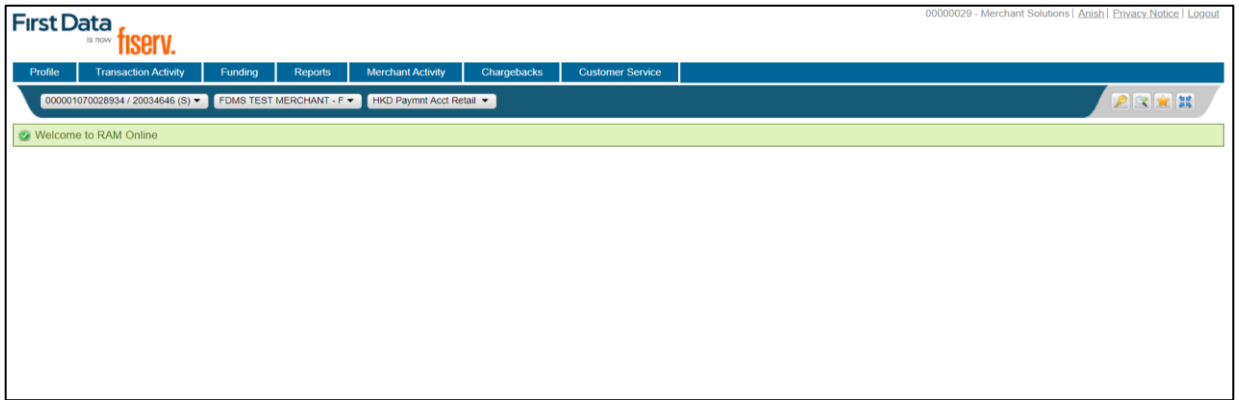

#### <span id="page-17-1"></span>**3.3 Unlock Session**

When a session is idle for a number of minutes, the page shown in Figure 3.4 is displayed.

#### **Figure 3.4. Unlock Session Page**

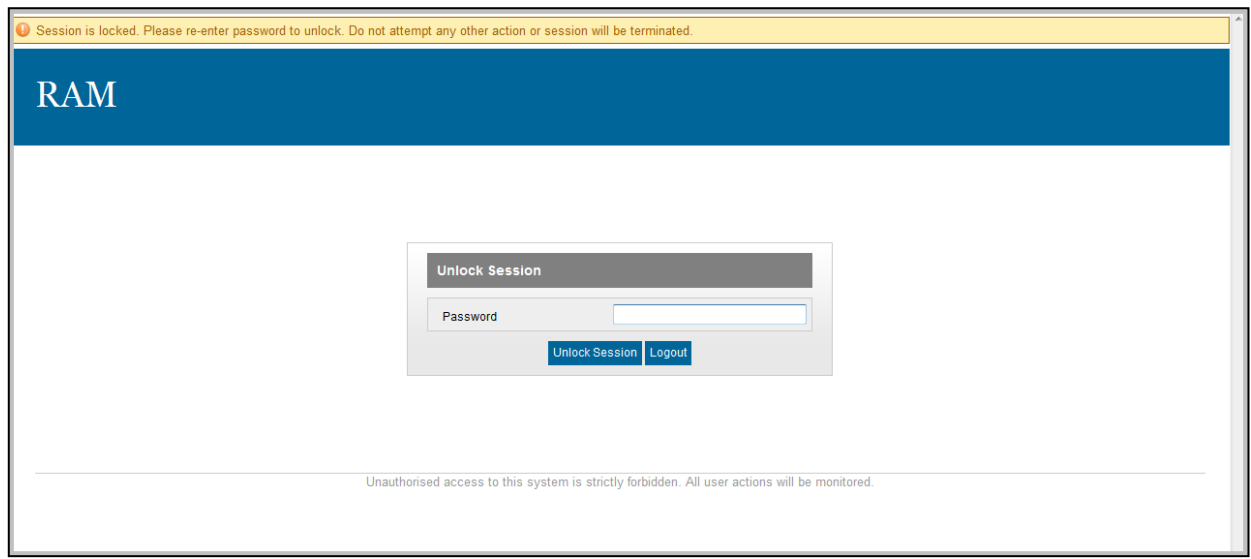

To unlock the session and go back to the previous page, enter your Password again and click the "Unlock" button.

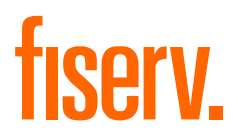

#### <span id="page-18-0"></span>**3.4 Users Reset Their Own Password**

1. The first step is to enter an email address to which instructions can be sent (Figure 3.5). The email address entered must be the same as the email address associated with the user on RAM.

**Figure 3.5. Forgotten Password Step 1**

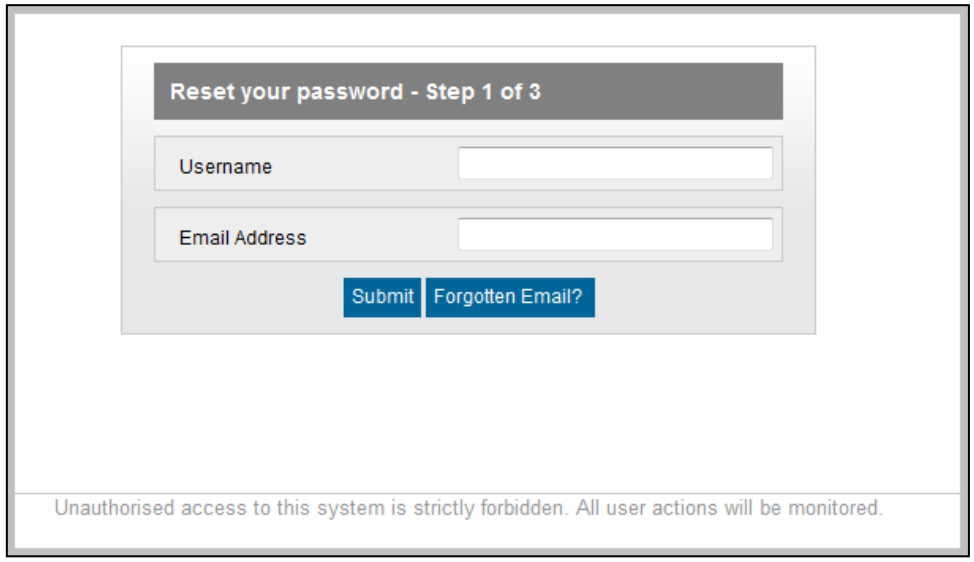

A message indicating that an email has been sent to the account is displayed (Figure 3.6). **Figure 3.6. Forgotten Password Step 1 – Email Confirmation**

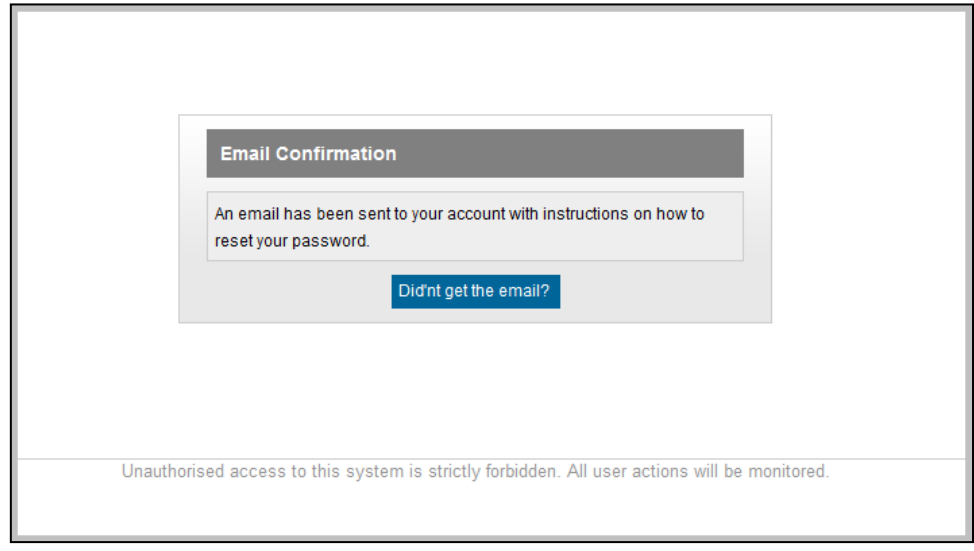

If the user fails to enter valid details, the standard "Forgotten Password" page is displayed.

If more than the maximum allowed number of attempts are made to re-set the Password the user will be blocked and must contact their administrator to have their access reset (Figure 3.7).

# **fisery.**

#### **Figure 3.7. Forgotten Password Step 1 – User Blocked**

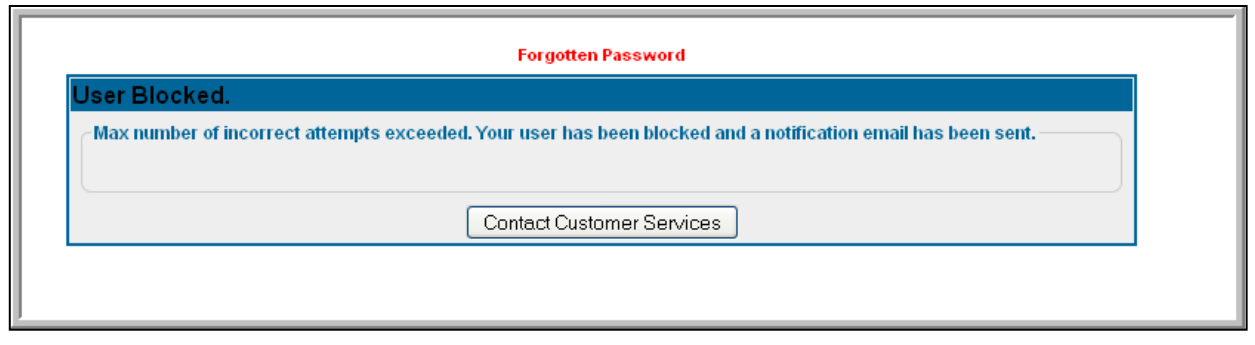

2. The email confirmation sent will contain a hyperlink to the RAM page in the second step of the Password resetting process (Figure 3.8)

**Note:** The hyperlink included in the Password resetting email will expire after one hour; therefore the user should take action to reset their Password immediately.

**Figure 3.8. Forgotten Password Step 2**

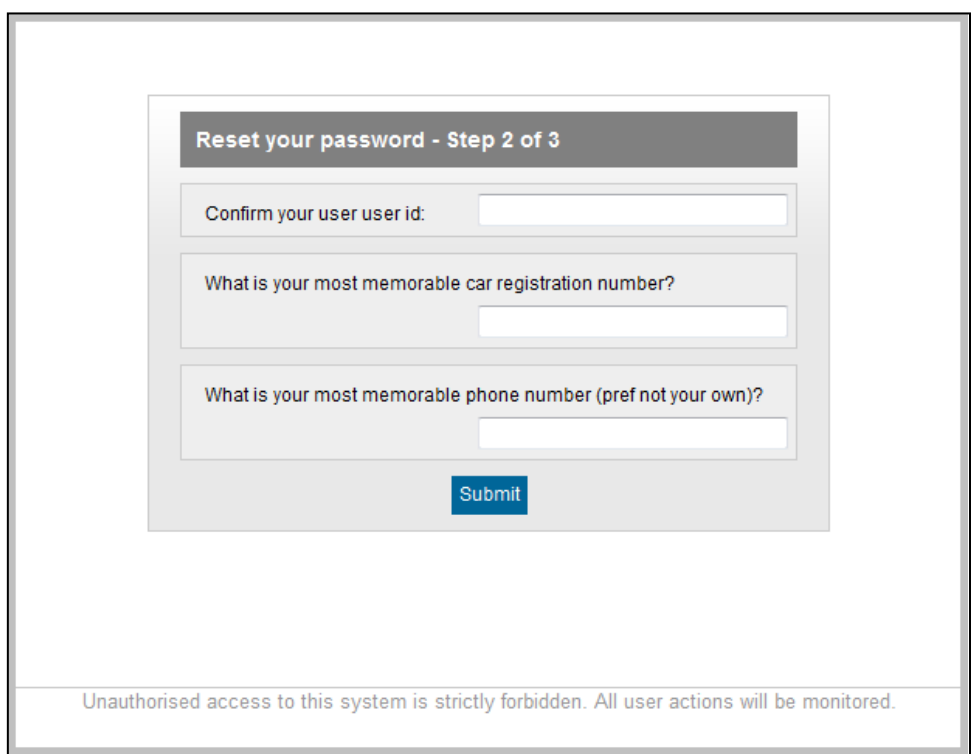

**Note**: If no security questions have been set up for the user in RAM, the standard Forgotten Password page is displayed.

3. After successfully confirming the User ID and answering the security questions the "Forgotten Password – Step 3 of 3" page is displayed (Figure 3.9).

# fiserv.

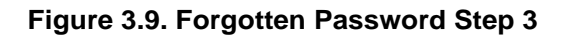

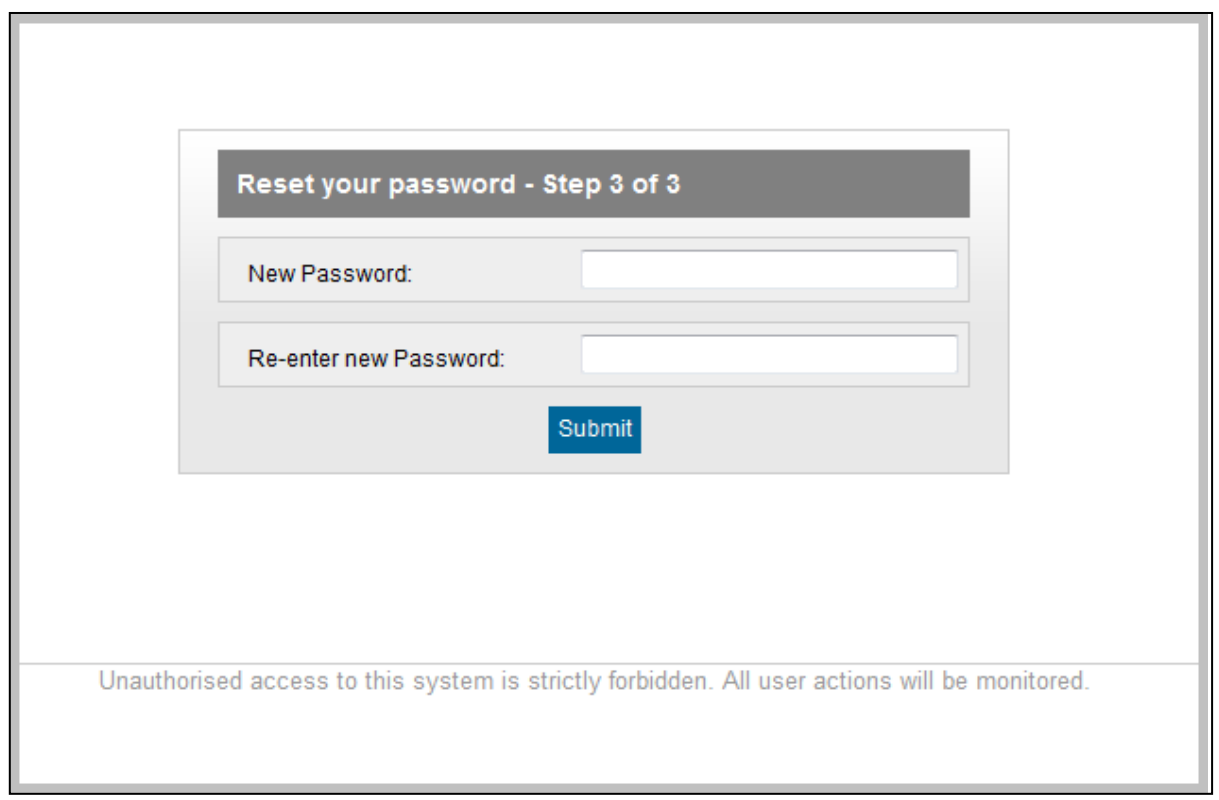

The user can set up a new Password. Upon successfully changing the Password, the RAM Login page (Figure 3.1) is displayed.

Alternatively, users can contact our Hotline number to get their Passwords reset instantly.

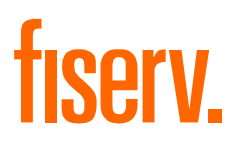

#### <span id="page-21-0"></span>**3.5 About the Merchant Details Page**

The Merchant Details page (Figure 3.10) displays information relating to the merchant.

#### **Figure 3.10. Merchant Details Page**

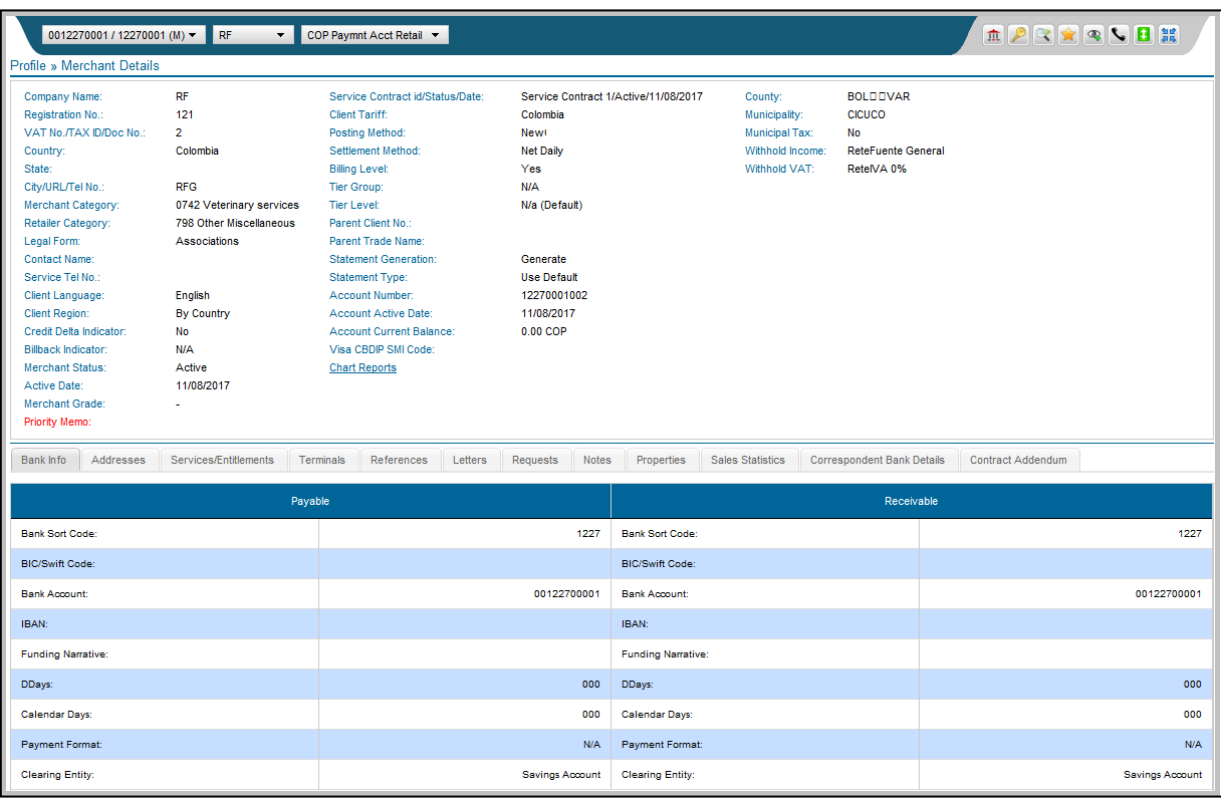

The main part of the Merchant Details page displays the following:

- Contact and company details
- Merchant contract details
- Account details

Further merchant details are provided on the following tabs:

- Bank account information
- Address details User for any correspondence
- Acquiring services Card types accepted
- Terminal information If applicable

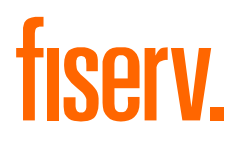

# **Chapter 4**

© 2020 Fiserv, Inc. or its affiliates. | FISERV CONFIDENTIAL

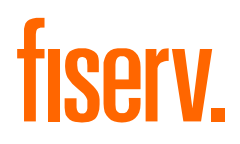

### <span id="page-23-0"></span>**4.0 Using the Transaction Activity Pages**

This chapter describes the Transaction Activity pages, which allow you to view transactional activity, such as, processed batches and transactions, chargebacks, retrieval requests, suspense transactions, custom data transactions and funded transactions.

**The following topics are covered:**

- Opening the Processed Batches Page
- Opening the Chargeback Status Page
- Viewing the Retrieval Request Page
- Opening the Suspense Transactions Page
- Using the Processed Transactions Page
- Viewing the Custom Data Search Page

#### <span id="page-23-1"></span>**4.1 Opening the Processed Batches Page**

The Processed Batches page (Figure 4.1) shows the batch(es) submitted for a given merchant or merchant group/sub-group within a selected range of posting dates. **The date range is limited to 31 days** to ensure that the performance is consistent. Searches by a specific batch number are also allowed.

#### **Figure 4.1. Processed Batches Page**

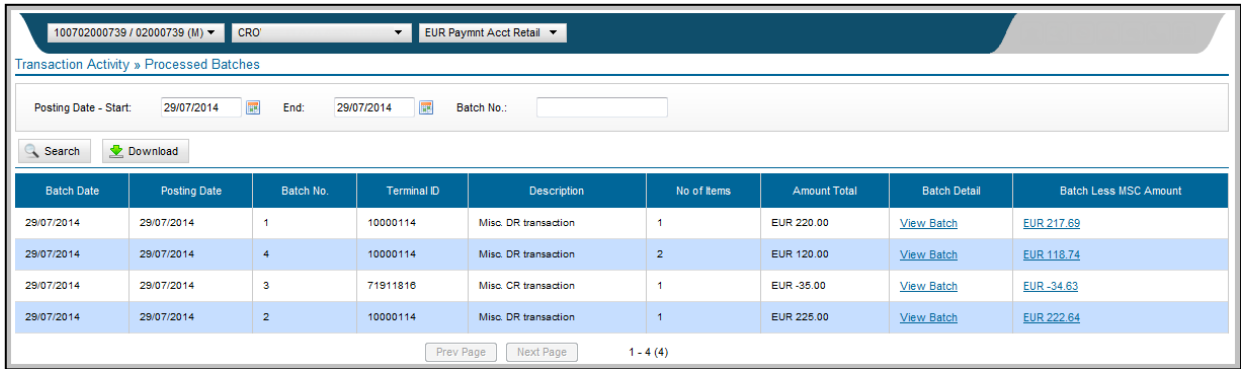

#### <span id="page-23-2"></span>**4.1.1 Viewing the Transactions Page**

The Transactions page (Figure 4.2) is accessed by clicking on a "View Batch" hyperlink on the Processed Batches page (see Opening the Processed Batches Page) or on the "Batch No." hyperlink on the Processed Transactions page (see using the Processed Transactions Page). The Transactions page displays all the transactions in one particular batch.

# **fisery.**

#### **Figure 4.2. Transactions Page**

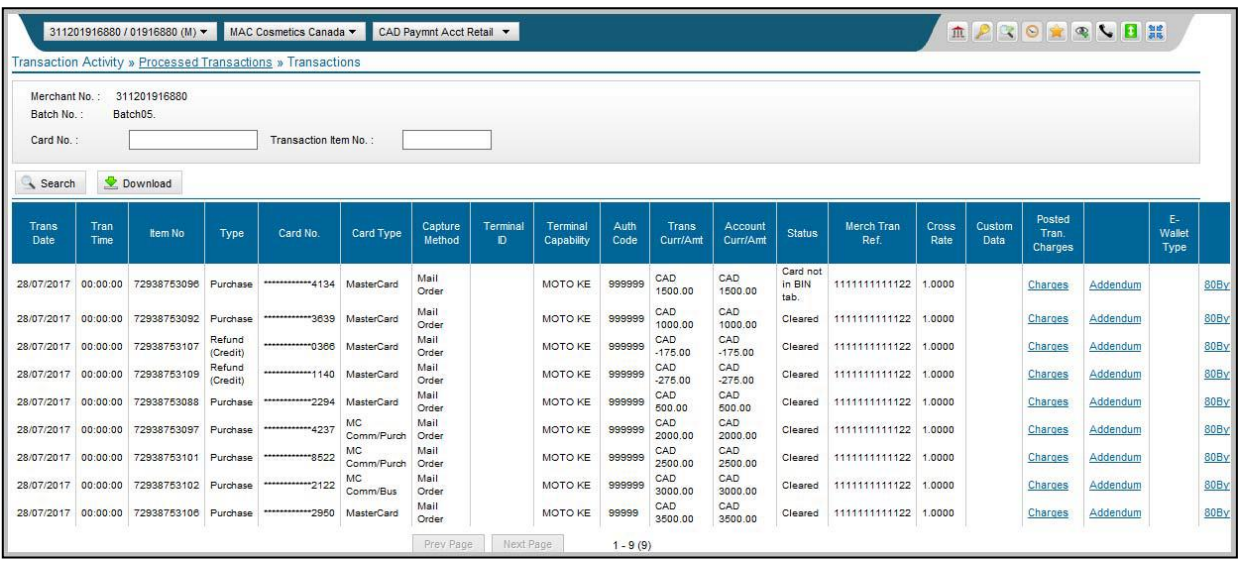

### <span id="page-24-0"></span>**4.2 Opening the Chargeback Status Page**

The Chargeback Status page (Figure 4.3) shows the transactions involved in the chargeback life cycle, including first and second chargebacks, representments, transfers and transfer reversals.

#### **Figure 4.3. Chargeback Status Page**

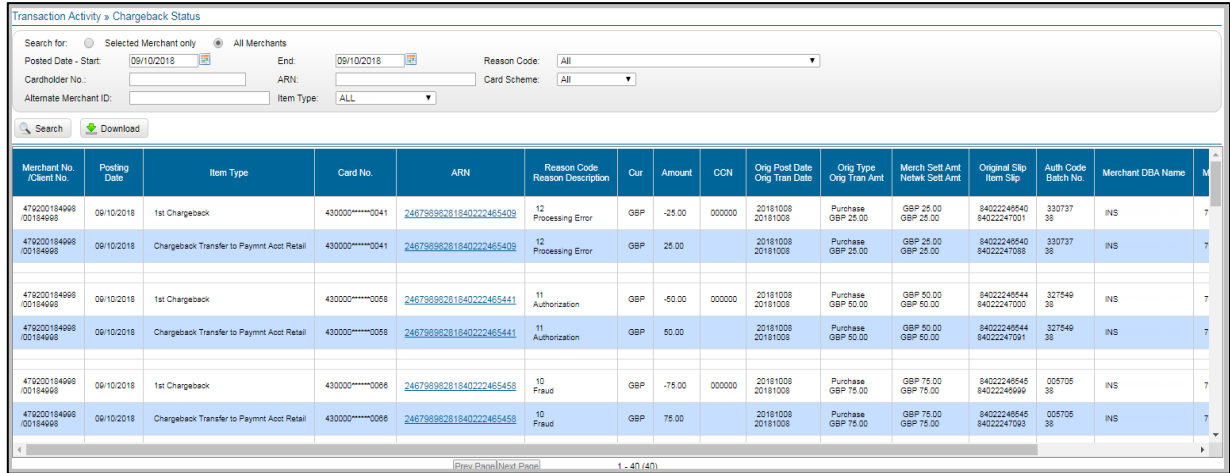

The transactions are grouped together by ARN (Acquirer Reference Number), which acts as a unique identifier for the chargeback life cycle.

It is possible to search for chargebacks using the following criteria:

- Merchant number
- Card number
- ARN
- Reason code
- Card scheme

In all cases, a range of posting dates must be specified. To avoid overburdening the server, restrictions are imposed on the date ranges that can be used for the search. If too large a date range is specified, RAM automatically adjusts the date range and displays a warning.

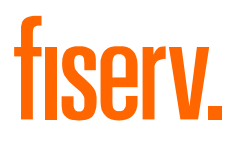

#### <span id="page-25-0"></span>**4.2.1 Chargeback Status Details Page**

The Chargeback Status Detail page (Figure 4.4) shows the transactions detail for a particular transaction involved in the chargeback life cycle (for example, a first chargeback or a representment). The Chargeback Status Detail page is accessed through the ARN hyperlink on the Chargeback Status page (see Opening the Chargeback Status Page).

Figure 4.4 shows the Chargeback Status Detail page for a first chargeback.

#### **Figure 4.4. Chargeback Status Detail Page (First Chargeback)**

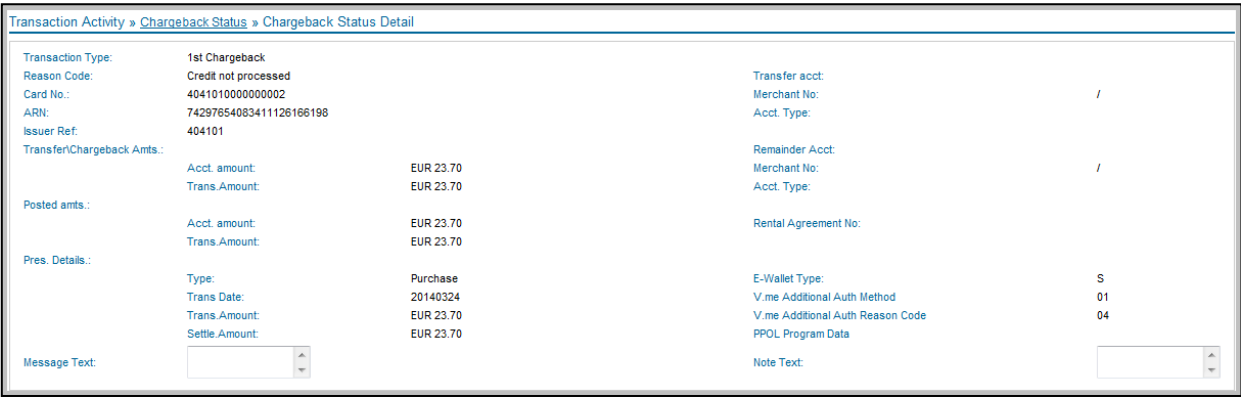

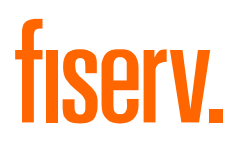

#### <span id="page-26-0"></span>**4.3 Viewing the Retrieval Request Page**

The Retrieval Request Page (Figure 4.5) displays incoming retrieval requests from the card schemes. It is possible to search for retrieval requests for particular card numbers (enter either a full card number or the last 4 digits of the card number) and particular ARNs (Acquirer Reference Numbers).

#### **Figure 4.5. Retrieval Request Page**

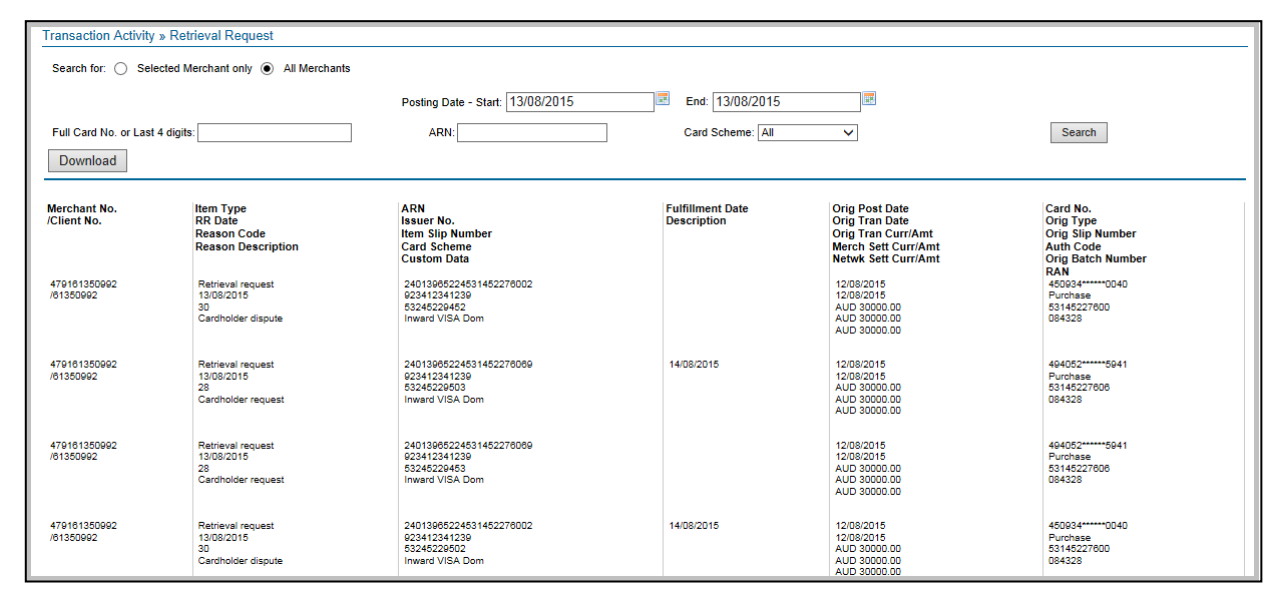

#### <span id="page-26-1"></span>**4.4 Opening the Suspense Transactions Page**

The Suspense Transactions Page (Figure 4.6) displays transactions for a merchant that have been submitted and processed but have failed validation checks and have therefore not been posted to the merchant's account.

#### **The date range entered is limited to 31 days.**

#### **Figure 4.6. Suspense Transactions Page**

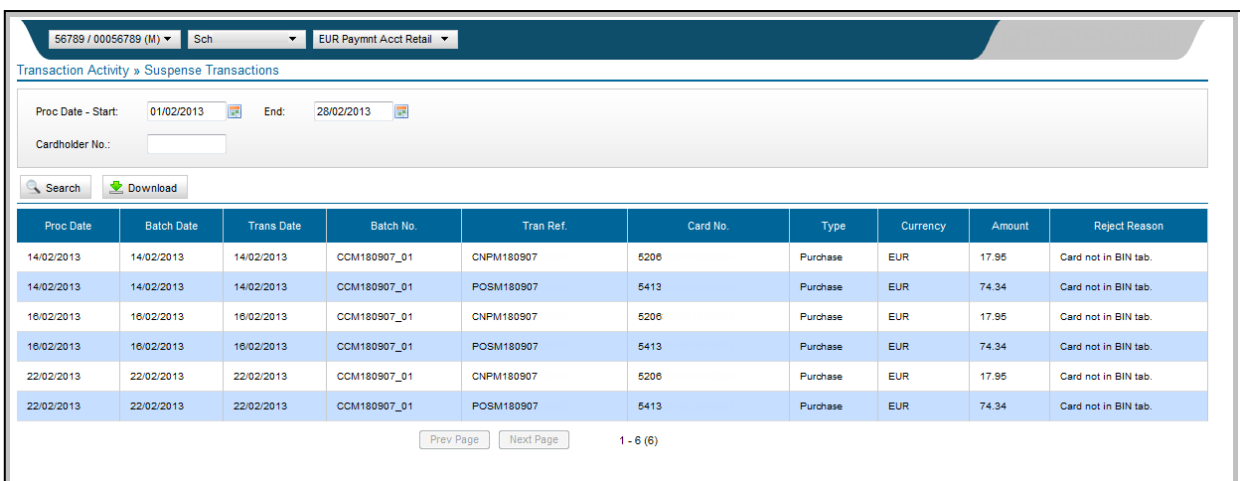

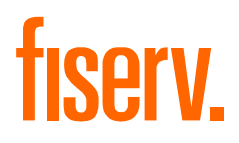

#### <span id="page-27-0"></span>**4.5 Opening the Processed Transactions Page**

The Processed Transactions page (Figure 4.7) behaves like a combination of the Processed Batches and the Transactions pages.

 A merchant user can use the Processed Transactions page to display all processed transactions for all merchants within the merchant group or for a particular merchant

The report can show up to 100 transactions per page (scrolling).

The suggested filename for the CSV download file is Processed\_Transactions\_YYYY ,mnbvcxMDDTHHMM.csv.

#### **Figure 4.7. Processed Transactions Page – LHS**

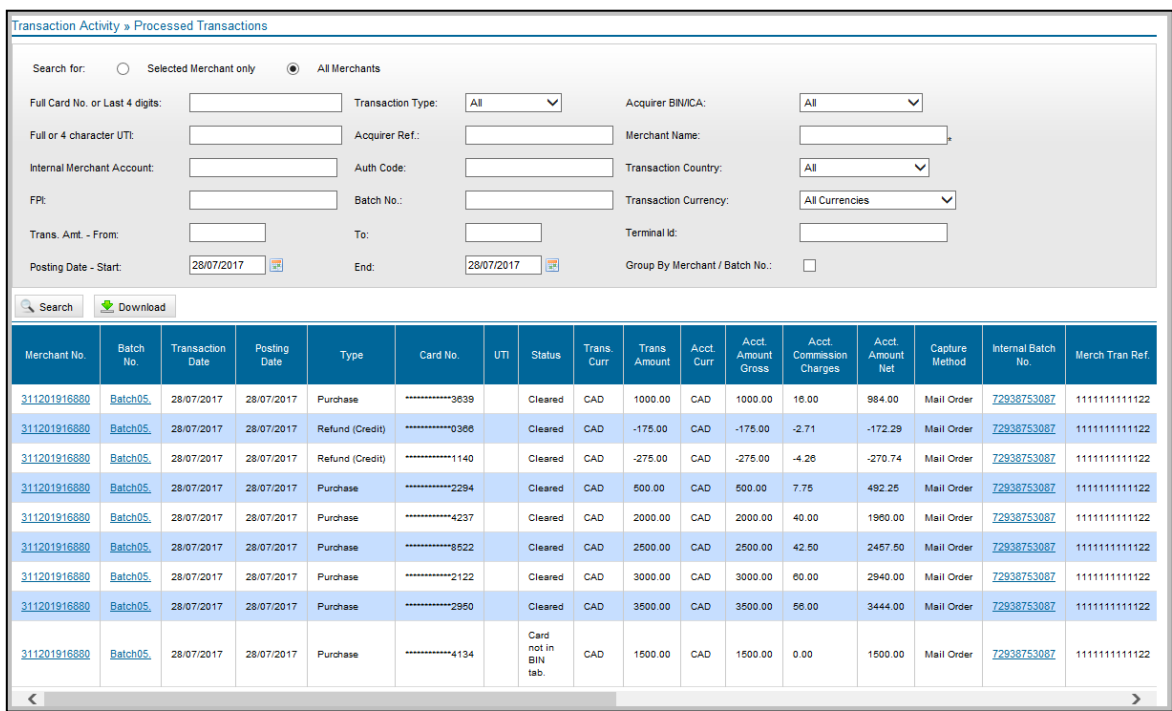

# fiserv.

#### **Figure 4.8. Processed Transactions Page – RHS**

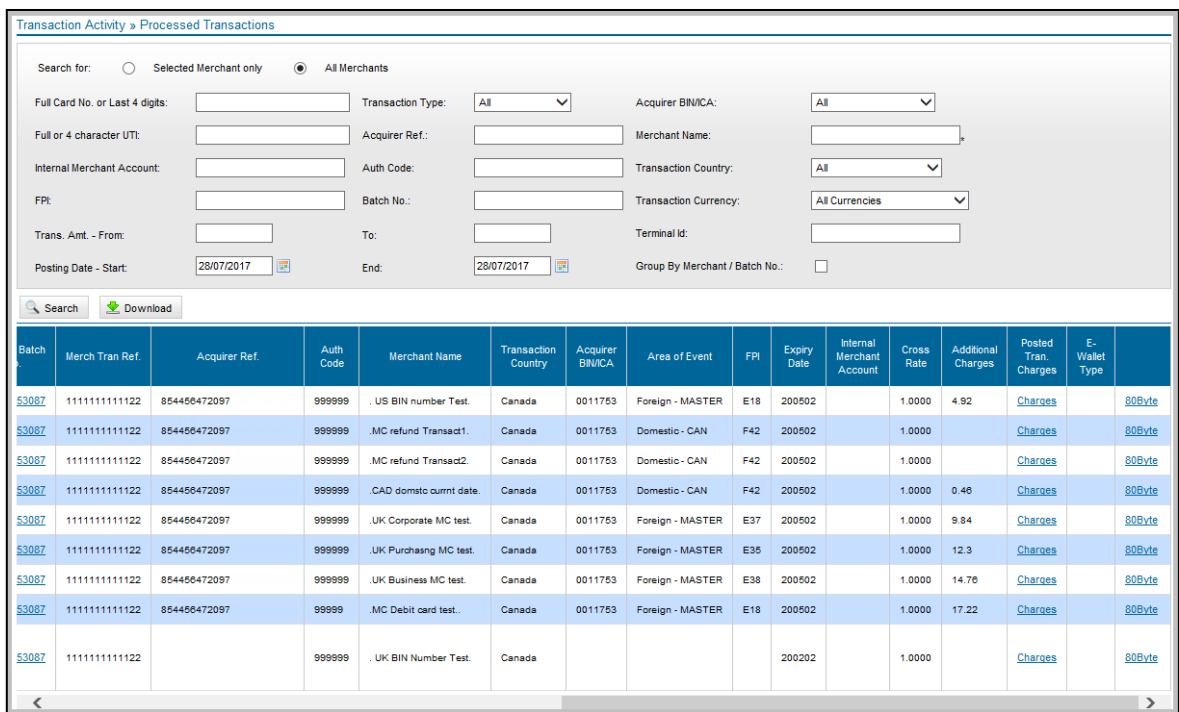

### <span id="page-28-0"></span>**4.6 Opening the Custom Data Search Page**

The Custom Data Search Page (Figure 4.9) displays transactions associated with a particular item of custom data that was received from the merchant.

#### **Figure 4.9. Custom Data Search Page**

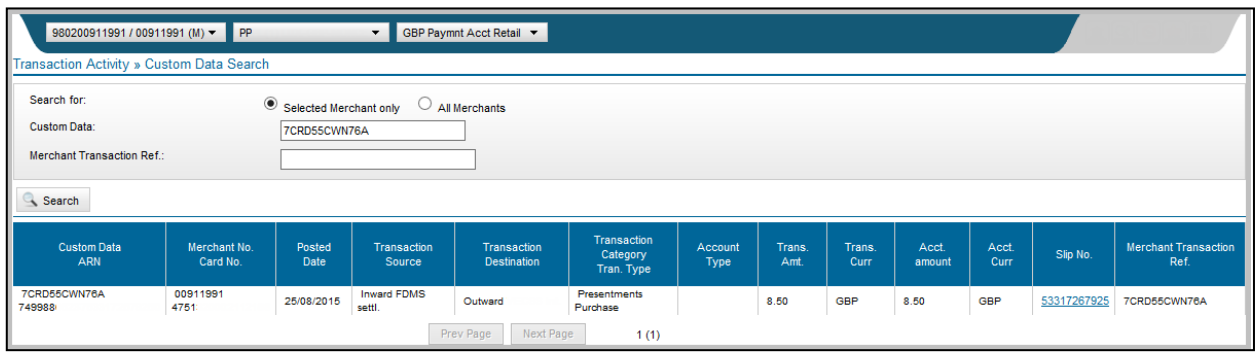

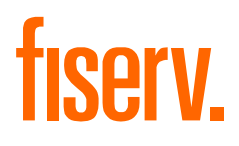

# **Chapter 5**

© 2020 Fiserv, Inc. or its affiliates. | FISERV CONFIDENTIAL

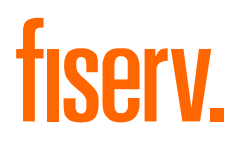

### <span id="page-30-0"></span>**5.0 Using the Funding Pages**

This chapter describes the Funding Pages, which support the functionality to view postings to merchant accounts.

#### <span id="page-30-1"></span>**5.1 About the Account Page**

The Account Page (Figure 5.1) shows postings to merchant accounts for the specified range of posting/value dates. All monetary items affecting a merchant's account(s) can be viewed through this page.

#### **Figure 5.1. Account Page**

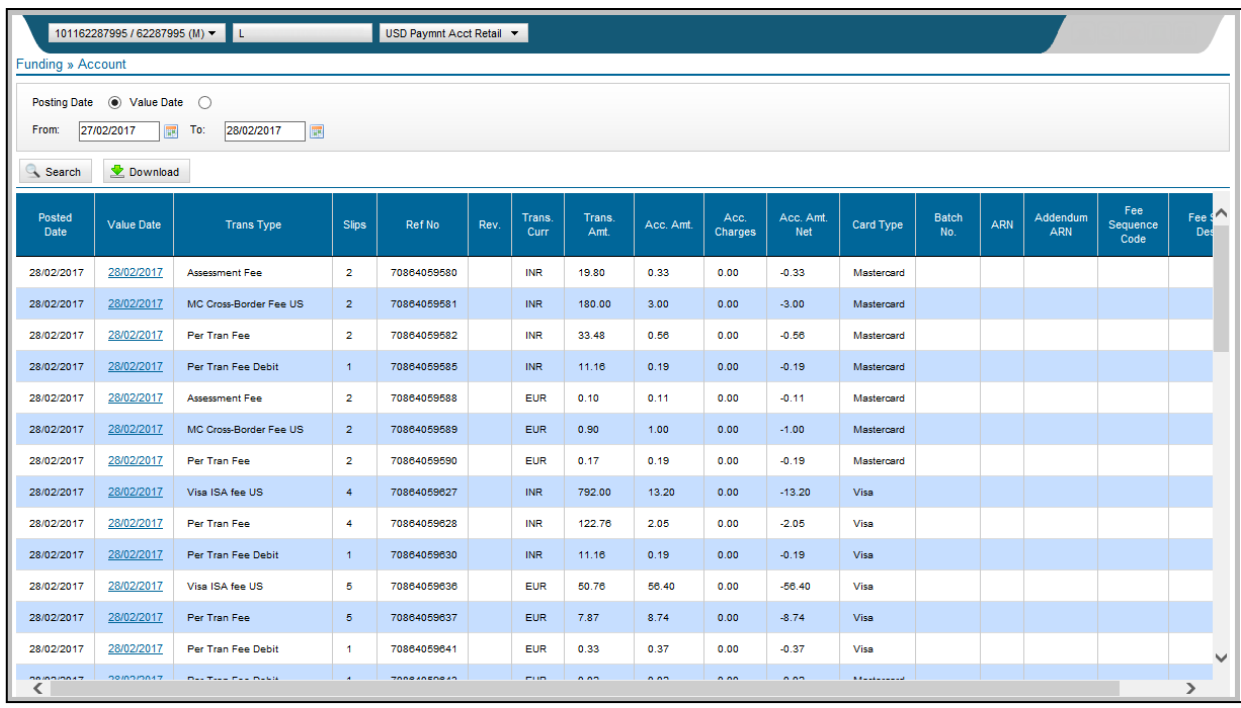

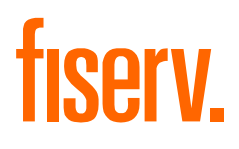

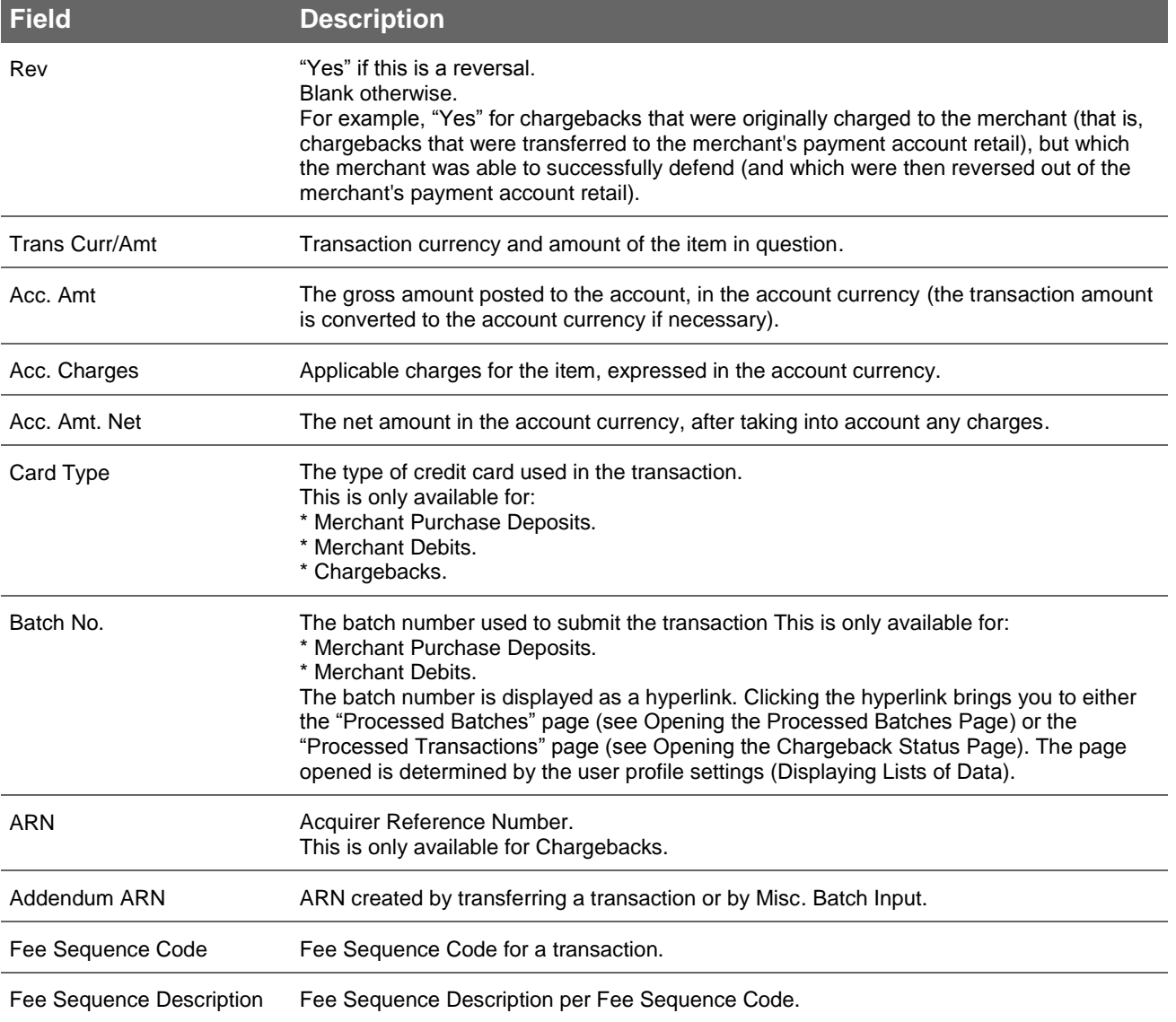

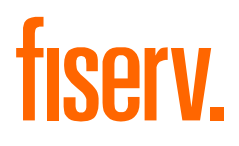

# **Chapter 6**

© 2020 Fiserv, Inc. or its affiliates. | FISERV CONFIDENTIAL

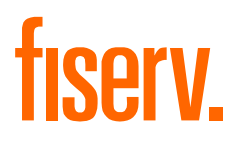

## <span id="page-33-0"></span>**6.0 Using the Chargeback Page**

This chapter describes the options and functions available in the RAM Chargeback System for users that work dispute cases.

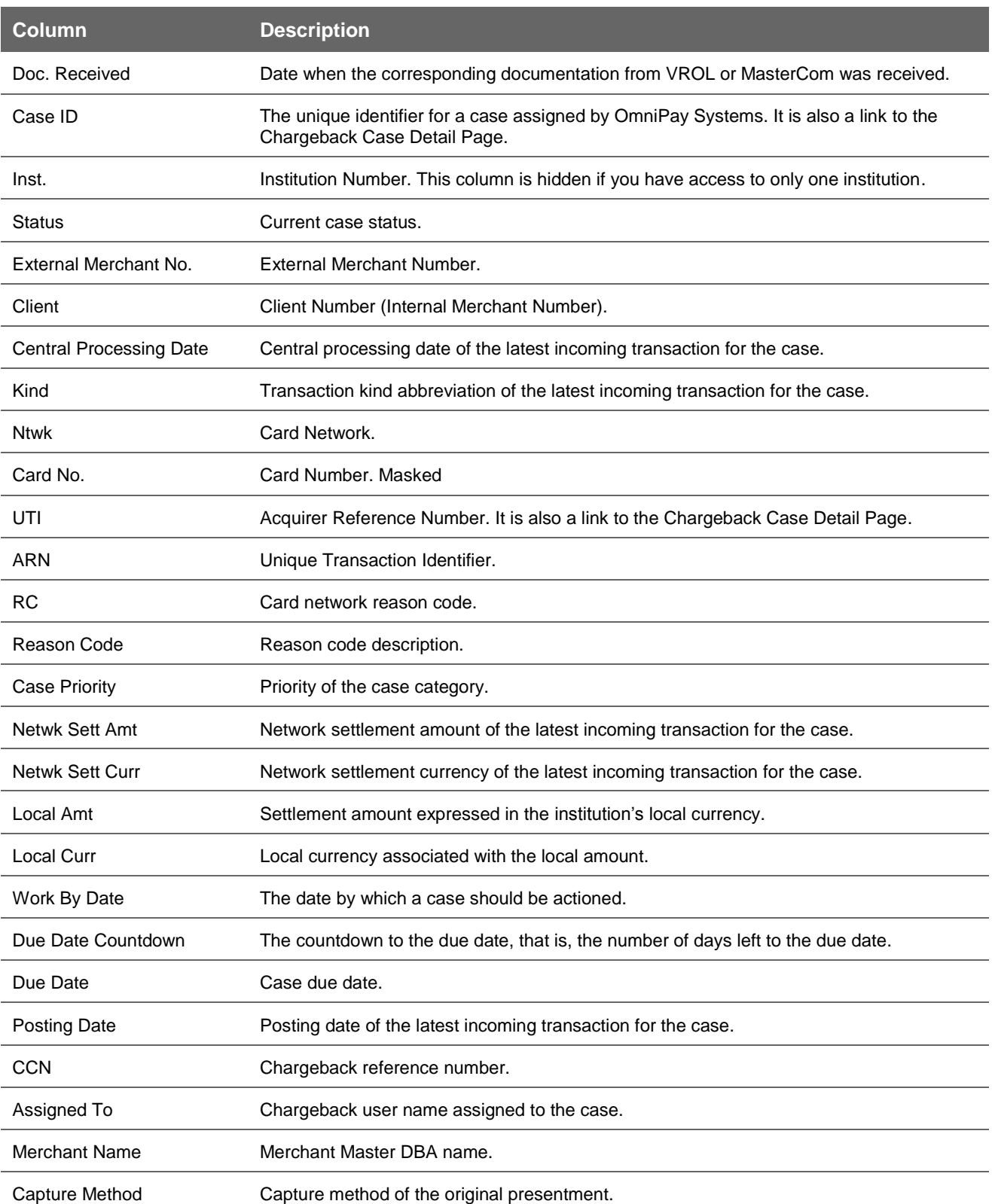

# fiserv.

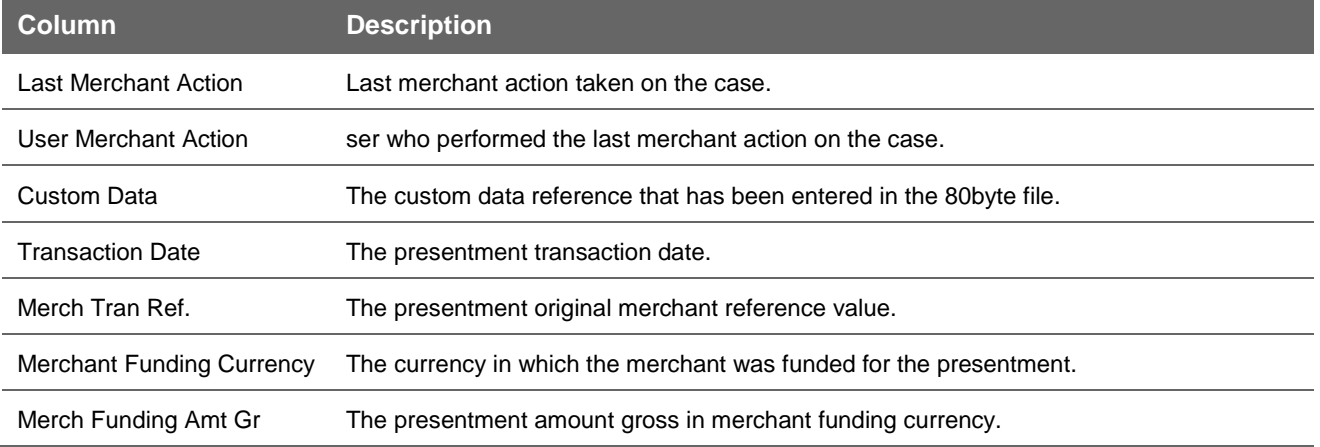

In order to work a chargeback case, you first search for and select a case, then review its details and finally take one or more actions. By searching cases, you can generate a list of cases and then select a case to work on. You search for cases using the Case List page.

Merchant will click on Chargebacks > Case List

#### **Figure 6.1.**

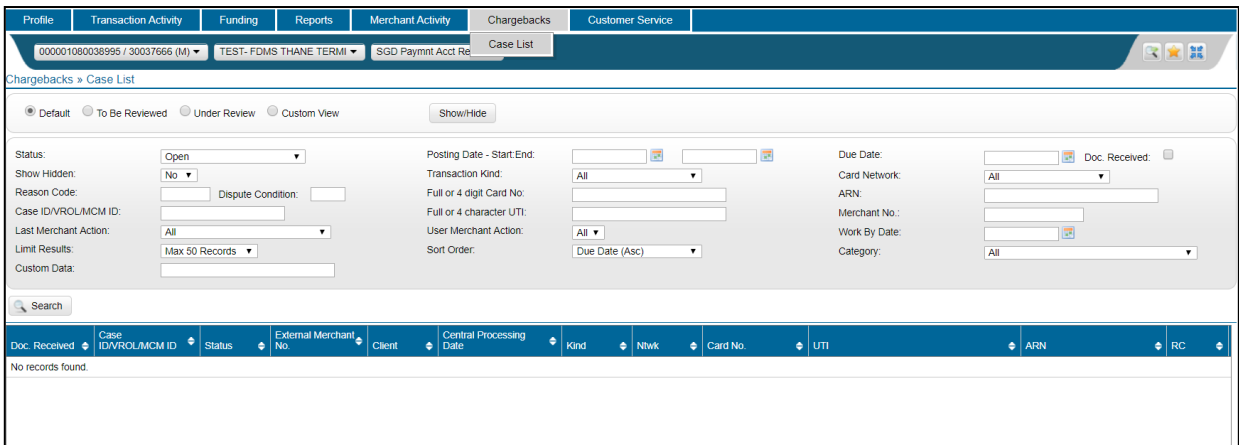

# fiserv.

#### <span id="page-35-0"></span>**6.1 Searching Chargeback Cases**

In order to view a chargeback case, you first search for and select a case, then review its details and finally take one or more actions.

#### **Figure 6.2.**

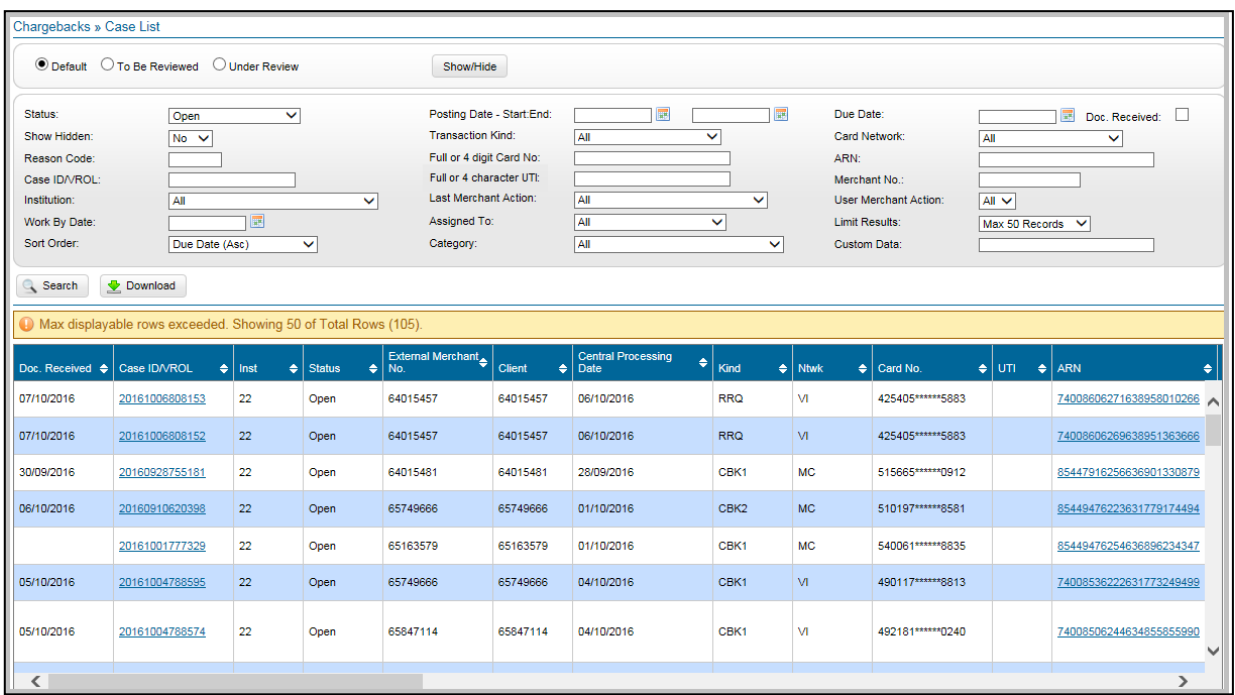

#### <span id="page-35-1"></span>**6.2 Viewing Case Details**

To access the Chargeback Case Detail page (Figure 6.3), click the required Case ID or ARN link on the Case List page.

#### **Figure 6.3. Chargeback Case Detail Page**

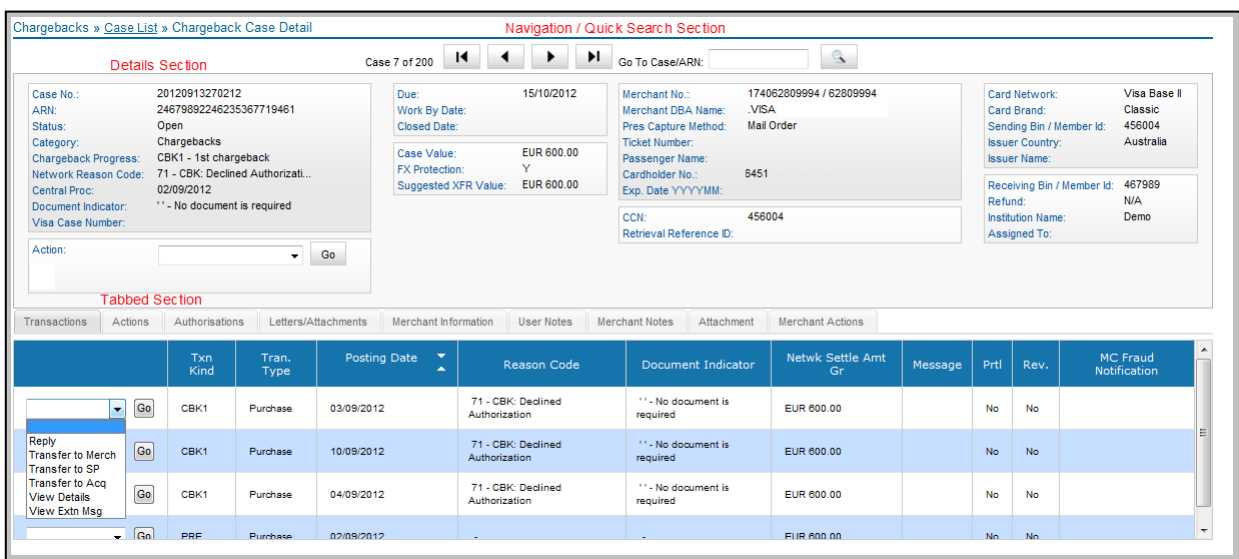

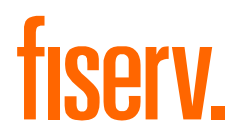

#### <span id="page-36-0"></span>**6.3 Viewing Transactions**

To view the incoming and outgoing transactions for a case on the Chargeback Case Detail page (Figure 6.3), click the "Transactions" tab. Table 4.8 describes the columns displayed on the "Transactions" tab.

#### <span id="page-36-1"></span>**6.4 Viewing Actions**

To view all recorded actions performed on a case on the Chargeback Case Detail page, click the "Actions" tab (Figure 6.4).

#### **Figure 6.4. Chargeback Case Detail Page-Actions Tab**

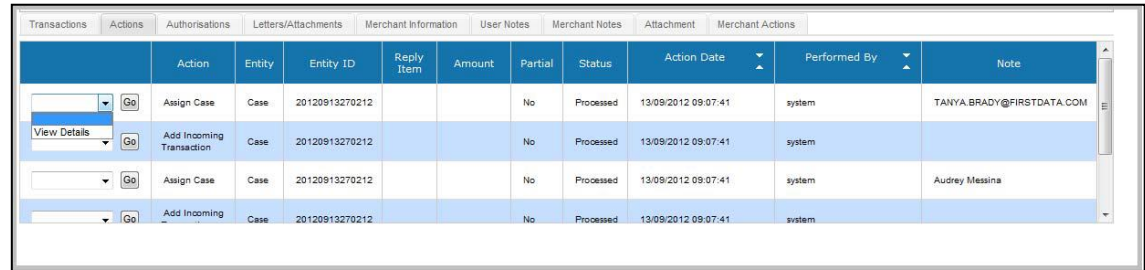

#### <span id="page-36-2"></span>**6.5 Viewing Authorisations**

To view all the possible authorisation matches for the case on the Chargeback Case Detail page, click the "Authorisations" tab (Figure 6.5). The authorisation highlighted in bold is the currently matched authorisation.

**Figure 6.5. Chargeback Case Detail Page-Authorisations Tab**

| Transactions                        | Actions       | Authorisations | Letters/Attachments |                 | Merchant Information<br>User Notes |                                      | Merchant Notes                                                           | Attachment       | Merchant Actions |   |                      |              |                    |                         |            |       |                       |
|-------------------------------------|---------------|----------------|---------------------|-----------------|------------------------------------|--------------------------------------|--------------------------------------------------------------------------|------------------|------------------|---|----------------------|--------------|--------------------|-------------------------|------------|-------|-----------------------|
|                                     |               | Card No        | Expiry<br>MMYY      | Amount          | Auth<br>Code                       | Auth Date<br>$\blacktriangle$<br>٠   | <b>Resp Code</b><br>$\overline{\phantom{a}}$<br>$\overline{\phantom{0}}$ | Int<br><b>RC</b> | Ext<br>RC        | R | POS<br>Entry<br>Mode | $\mathbf{v}$ | <b>AVS</b><br>Rslt | CV <sub>2</sub><br>Rslt | Code<br>10 | $\pm$ | ecomm Type            |
| View Details<br><b>Unmatch Auth</b> | Go<br>$\cdot$ | 5217           | 2892<br>0914        | <b>AUD 7.27</b> | organism<br>251370                 | COMPANY STORY<br>10/05/2012 20:33:00 | <b>Transaction approved</b>                                              | 000              | 00               |   | 810                  |              | $\sf{s}$           |                         |            | M     | Channel-encrypted ec  |
|                                     | $\boxed{Go}$  | 5217           | 0914                | AUD 7.27        | 447208                             | 11/05/2012 06:04:00                  | Transaction approved                                                     | 000              | 00               |   | 810                  |              | s                  |                         |            | M     | Channel-encrypted eco |
|                                     |               |                |                     |                 |                                    | m                                    |                                                                          |                  |                  |   |                      |              |                    |                         |            |       |                       |

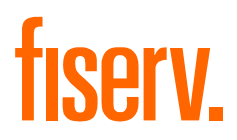

#### <span id="page-37-0"></span>**6.6 Viewing Letters and Attachments**

To view all the letters and attachments of a case on the "Chargeback Case Detail" page, click the "Letters/Attachments" tab (Figure 6.6).

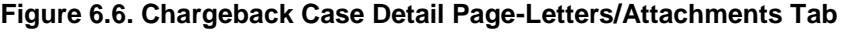

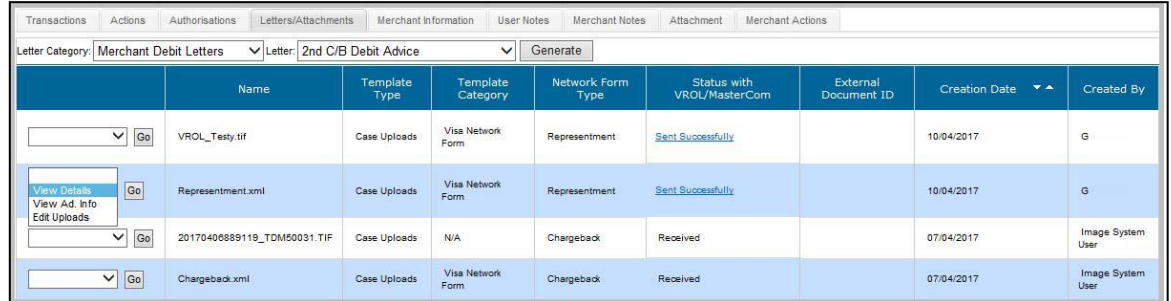

### <span id="page-37-1"></span>**6.7 Viewing Merchant Information**

To view all merchant details of a case on the Chargeback Case Detail page, click the "Merchant Information" tab (Figure 6.7).

#### **Figure 6.7. Chargeback Case Detail Page-Merchant Information Tab**

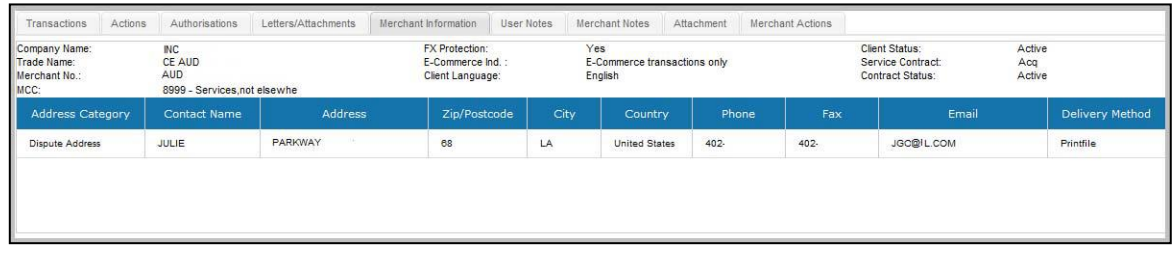

#### <span id="page-37-2"></span>**6.8 Viewing Merchant Notes**

Merchant notes are created by merchant-type RAM users. To view all merchant notes on a case on the Chargeback Case Detail page, click the "Merchant Notes" tab (Figure 6.8).

#### **Figure 6.8. Chargeback Case Detail Page-Merchant Notes Tab**

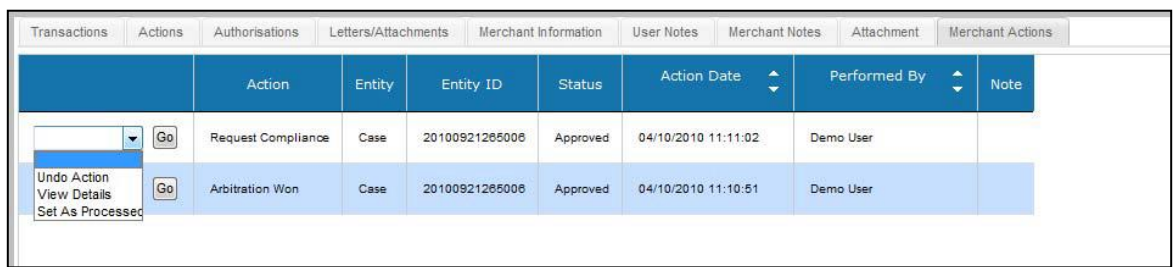

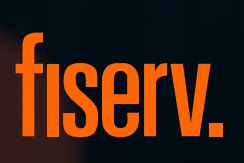

© 2020 Fiserv, Inc. or its affiliates. All rights reserved. Fiserv is a registered trademark of Fiserv, Inc. Other products referenced in this material may be trademarks or registered trademarks of their respective companies.